# **Magic 586 Socket-7/Pentium ®Mainboard**

# **User's Manual**

**Model : Magic 586**

**Manual version : English, version 1.0 Reader** 12, 1999

### **Copyright**

Copyright © 1998 by this company. All rights reserved.

No part of this publication may be reproduced, transmitted, transcribed, stored in a retrieval system, or translated into any language in any form or by any means, electronic, mechanical, magnetic, optical, manual or otherwise, without the prior written consent of the copyright holders.

### **User's Notice**

The contents of this publication are subject to change. This company reserves the right to alter the contents of this publication at any time and without notice. The contents of this publication may contains inaccuracies or typographical errors and is supplied for informational use only.

Intel and Pentium are registered trademarks of Intel Corporation.

OS/2 and IBM are registered trademarks of International Business Machines.

Windows and MS-DOS are registered trademarks of Microsoft Corporation.

AWARD is a registered trademark of Award Software Inc.

Other brand, corporate, and product names may or may not be registered trademarks or copyright of their respective companies.

### **FCC & & DOC Compliance**

#### **Federal Communications Commission Statement**

This device complies with FCC Rules Part 15. Operation is subject to the following two conditions:

- $\Diamond$  This device may not cause harmful interference, and
- $\Diamond$  This device must accept any interference received, including interference that may cause undesired operation.

This equipment has been tested and found to comply with the limits for a Class B digital device, pursuant to Part 15 of the FCC Rules. These limits are designed to provide reasonable protection against harmful interference in a residential installation. This equipment generates, uses and can radiate radio frequency energy and, if not installed and used in accordance with the manufacturer3s instructions, may cause harmful interference to radio communication. However, there is no guarantee that interference will not occur in a particular installation. If this equipment does cause harmful interference to radio or television reception, which can be determined by turning the equipment off and on, the user is encouraged to try to correct the interference by one or more of the following measures:

- $\Diamond$  Re-orient or relocate the receiving antenna.
- $\Diamond$  Increase the separation between the equipment and the receiver.
- $\diamond$  Connect the equipment to an outlet on a circuit different from that to which the receiver is connected.
- $\diamond$  Connect the equipment to an outlet on a circuit different from that to which the receiver is connected.
- $\diamond$  Consult the dealer or an experienced radio/TV technician for help.

**Warning! The use of shielded cables for the connection of the monitor to the graphics card is required to assure compliance with FCC regulations Changes or modifications to this authority to operate this equipment.**

## CONTENTS

### **SECTION 1: PRODUCT INFORMATION**

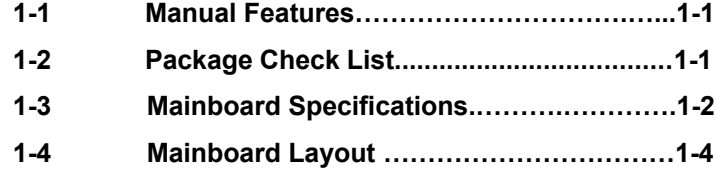

### **SECTION 2: HARDWARE INSTALLATION**

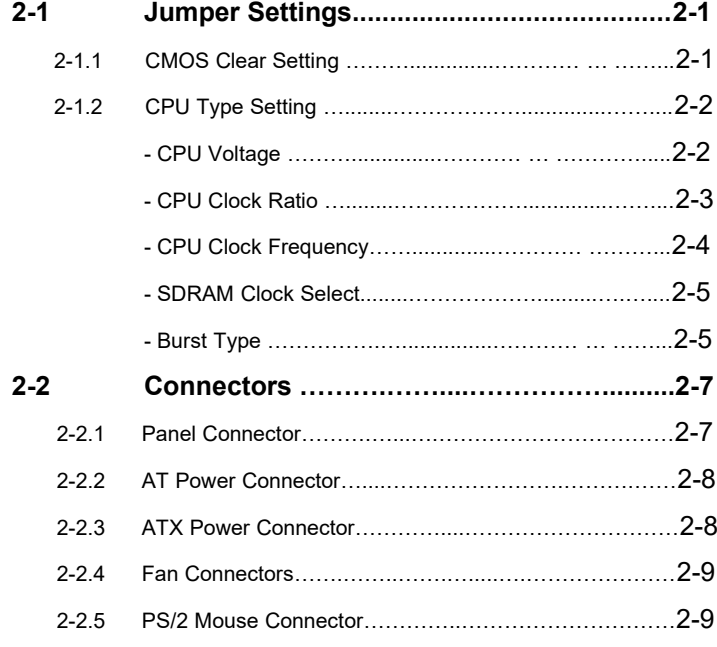

*IV*

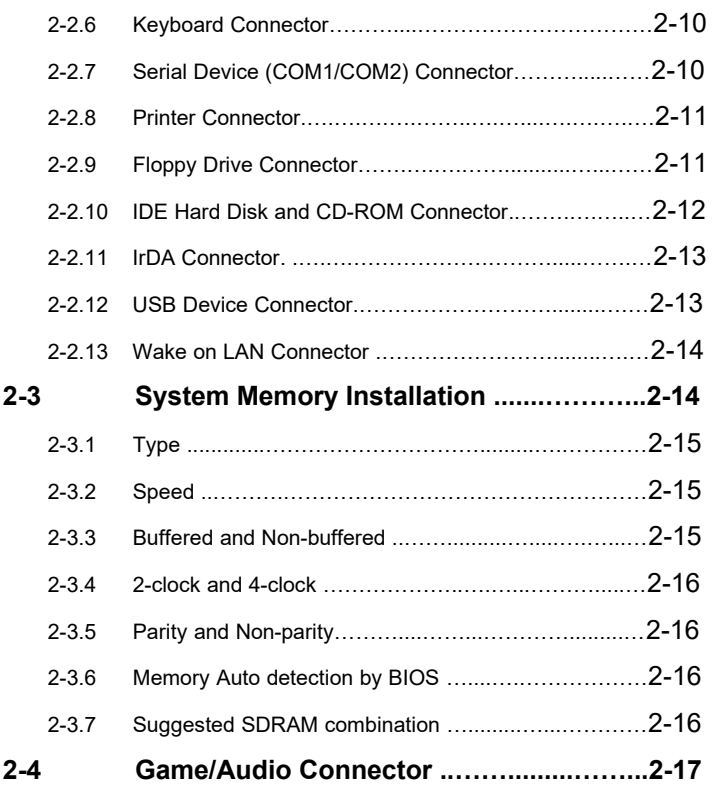

### **SECTION 3: CMOS SETUP UTILITY**

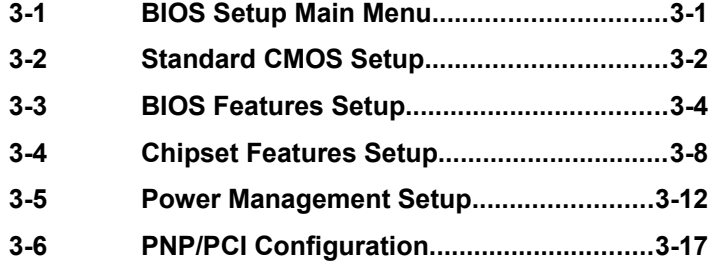

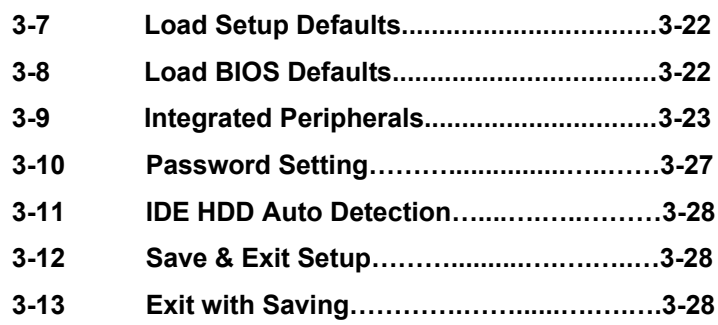

### **SECTION 4: SOFTWARE UTILITY**

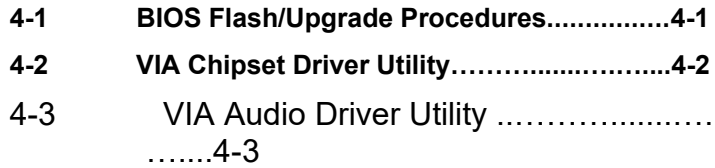

*VI*

# SECTION 1. PRODUCT INFORMATION

Thanks for purchasing **Magic 586** socket-7 mainboard.

This user's manual contains all the information and features that show you how to use the **Magic 586** mainboard. Please take a moment to familiarize yourself with the design and organization of this manual.

### **1-1 Manual Features**

This manual is divided into the following four sections:

#### **Section 1: Product Information**

A brief overview of what comes in the mainboard package, the mainboard layout and the specification it appears.

#### **Section 2: Hardware Installation**

Tell you the usage of the mainboard jumpers and the connectors.

#### **Section 3: CMOS Setup Utility**

A summary of the mainboard CMOS (BIOS) Setting.

#### **Section 4: BIOS/Software Utility**

Introduction of some useful mainboard BIOS/Software utility.

### **1-2 Package Check List**

This mainboard package contains the following items. Please inspect the package contents and confirm that everything is there. If anything is missing or damaged, call your vendor for instructions before operating.

> **Magic 586 User's Manual < 1***-1 >*

The package includes:

- One Magic 586 Mainboard
- One Floppy Interface Cable
- One IDE Interface Cable
- **•** Audio Cable
- One Motherboard Resource CD
- One User's Manual

### **1-2 Mainboard Specifications**

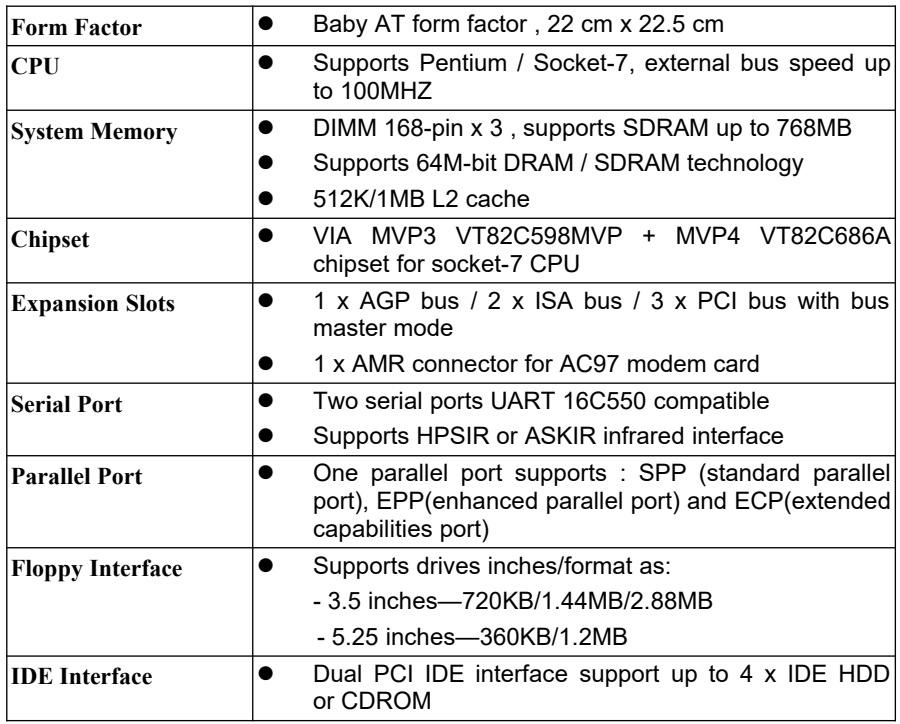

### **Magic 586 User's Manual < 1-***2 >*

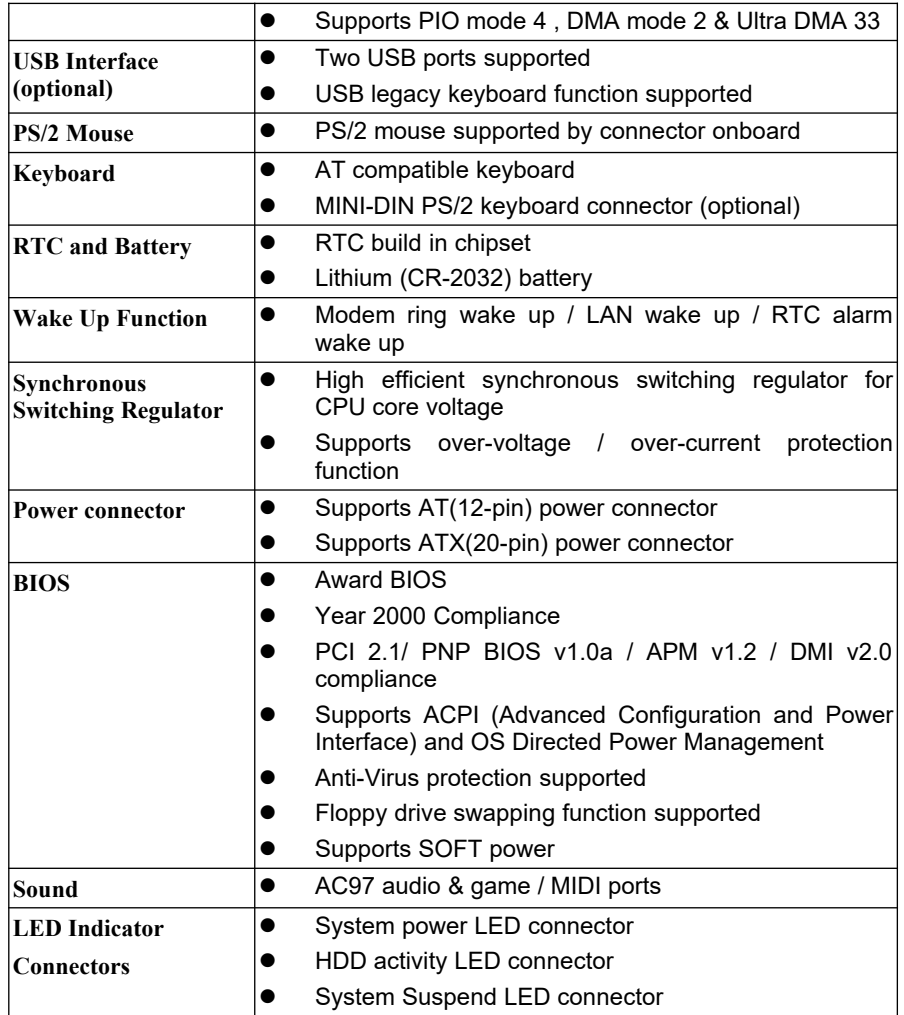

## **1-4 Mainboard Layout**

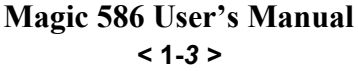

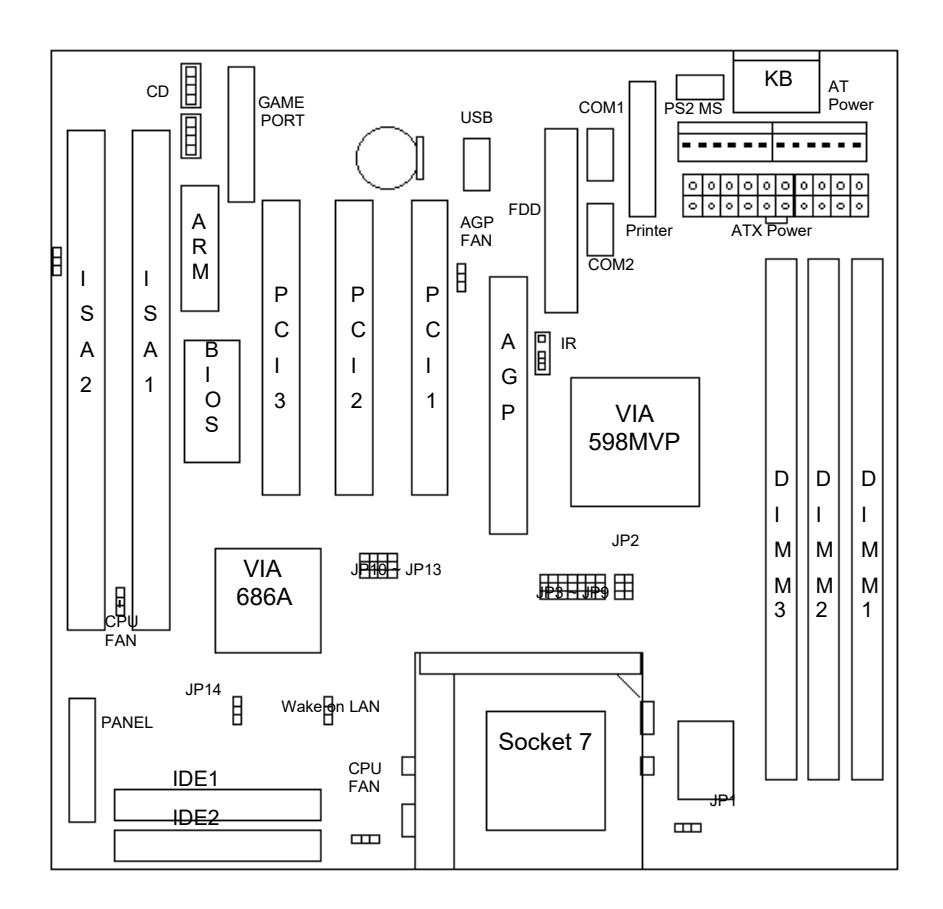

**Jumpers**

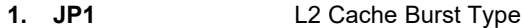

- **2. JP2** CPU Clock Ratio
- **3. JP3, JP4** SDRAM Clock Select
- **4. JP5, JP6, JP7, JP8,** CPU Bus Clock  **JP9**
- **5. JP10, JP11, JP12,** CPU Vcore Voltage

### **Magic 586 User's Manual < 1-***4 >*

#### **JP13**

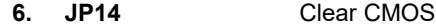

#### **Expansion Sockets**

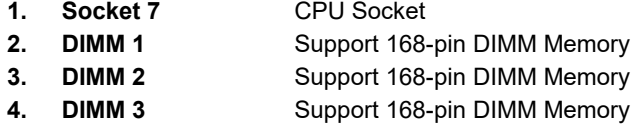

#### **Expansion Slots**

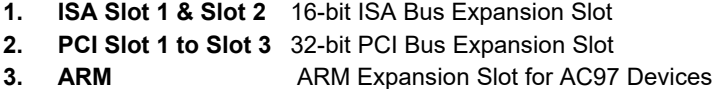

#### **Connectors**

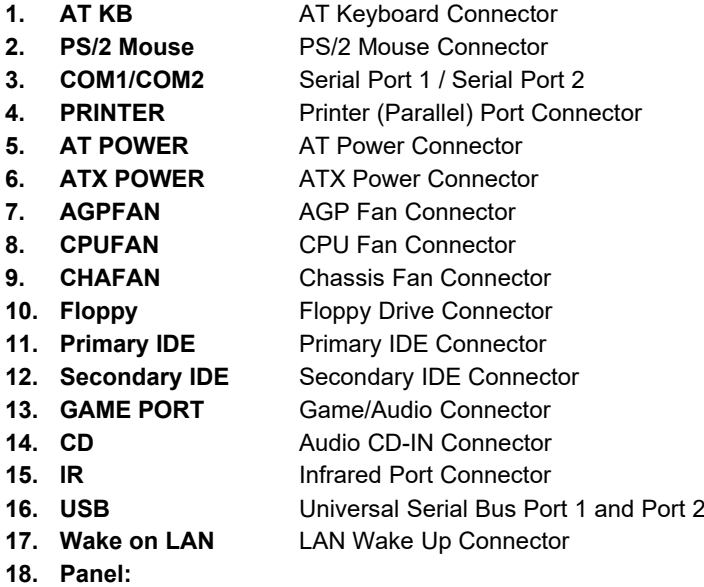

### **Magic 586 User's Manual**

**< 1-***5 >*

- **PWR LED** Baby-AT Power LED Connector
- **KBLCK** Keyboard Lock Switch Connector
- **SLP** Suspend Switch Connector
- **SPEAKER** Chassis Speaker Connector
- **HDD LED** HDD LED Connector
- **RESET** Reset Switch Connector
- **GRN LED**  Green LED Connector

**Magic 586 User's Manual < 1-***6 >*

# SECTION 2. HARDWARE INSTALLATION

This section gives you a step-by-step procedure on how to install your system. Follow each section accordingly.

### **2-1 Jumper Settings**

Please refer the following figures for the locations of the jumpers on the mainboard.

### **2-1.1 CMOS Clear Setting**

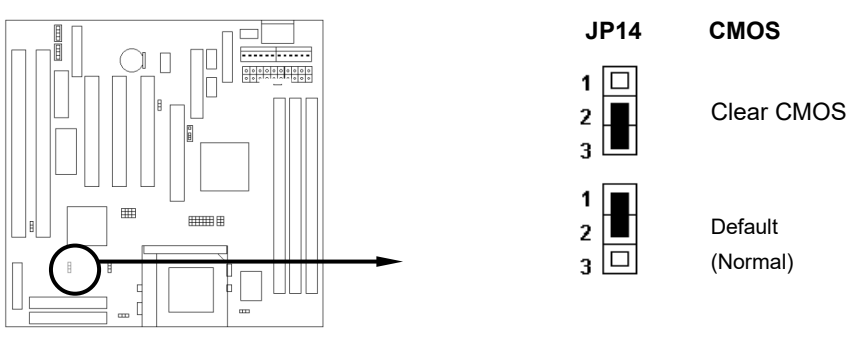

To clear CMOS, please follow the steps below:

1. Power off the system and unplug the chassis AC power cord.

- 2. Short JP14 at pin 2-3 for few seconds.
- 3. Set JP14 back to its Normal position at pin 1-2.
- 4. Plug the AC power cord to the chassis.

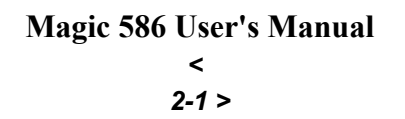

5. Power on the system and load the BIOS setup default.

**Magic 586 User's Manual < 2-***2 >*

### **2-1.2 CPU Type Setting**

This mainboard supports socket-7 Pentium series CPU. Install your CPU type with the following jumper settings.

### *CPU Voltage:*

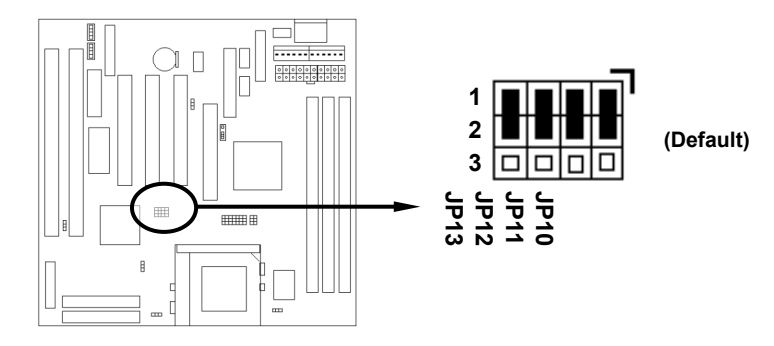

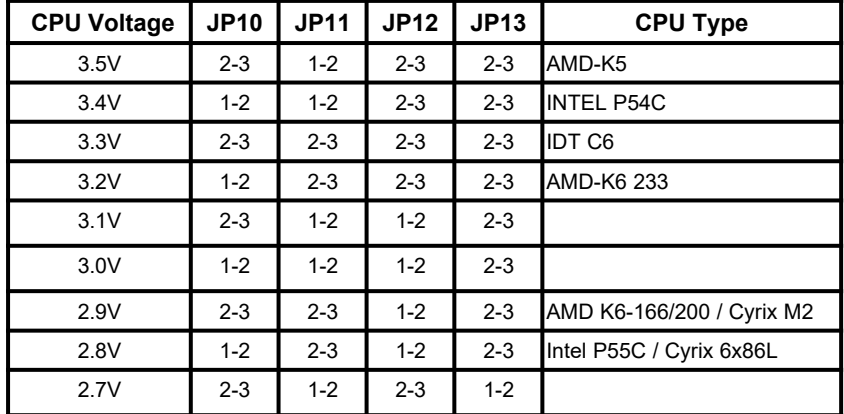

**Magic 586 User's Manual <** *2-3 >*

**JP10, JP11, JP12, JP13** are used to select the CPU Voltage.

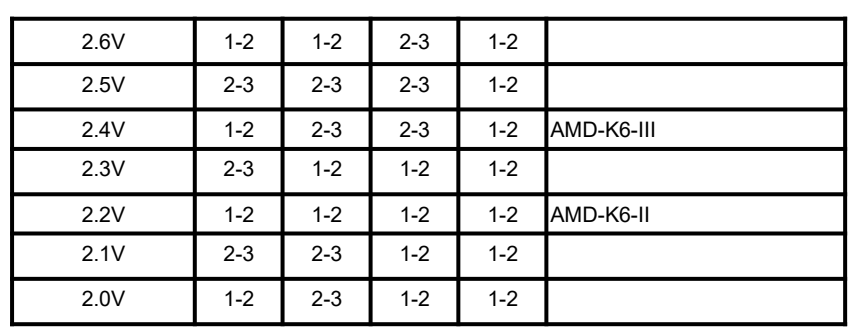

### *CPU Clock Ratio:*

**JP2** is used to select the CPU clock ratio.

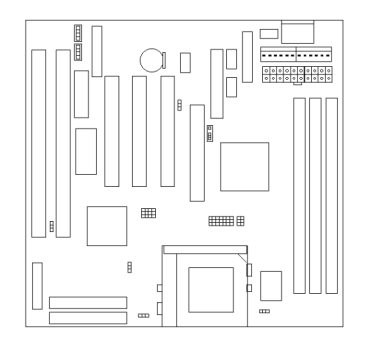

**Magic 586 User's Manual < 2-***4 >*

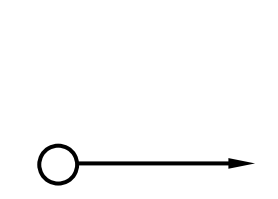

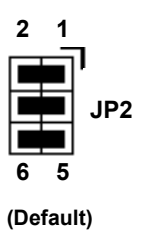

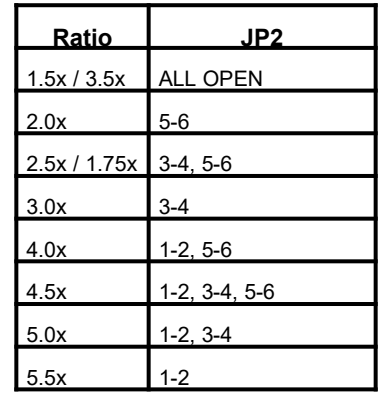

**Magic 586 User's Manual <** *2-5 >*

### *CPU Clock Frequency:*

**JP5, JP6, JP7, JP8, JP9** are used to select the CPU clock frequency.

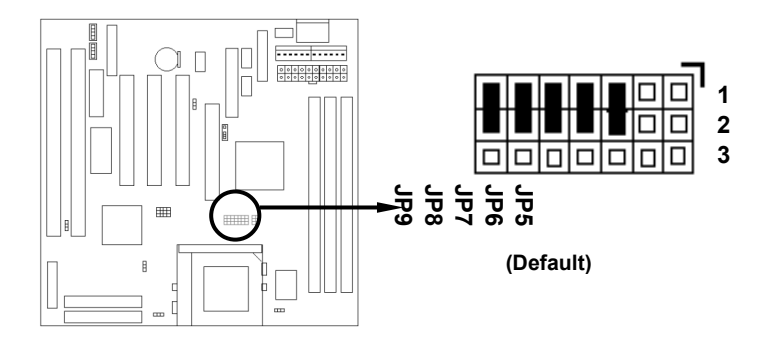

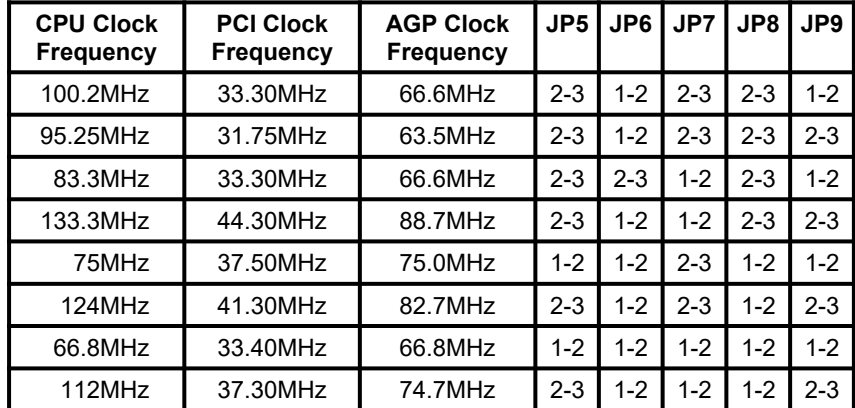

**Magic 586 User's Manual < 2-***6 >*

### *SDRAM Clock Select:*

**JP3, JP4** are used to select the SDRAM clock.

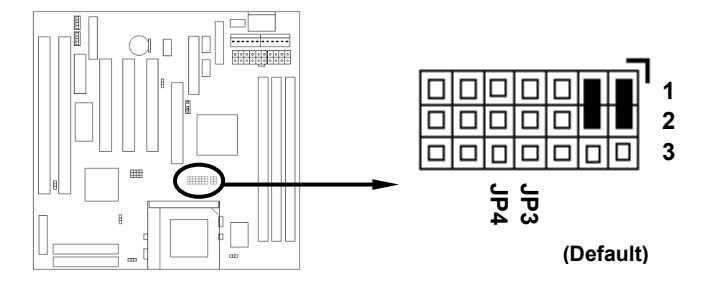

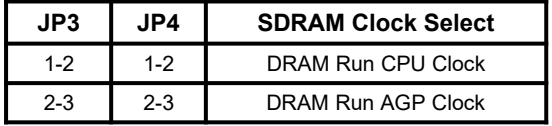

**Magic 586 User's Manual <** *2-7 >*

### *Burst Type:*

**JP1** is used to select the CPU Burst Type.

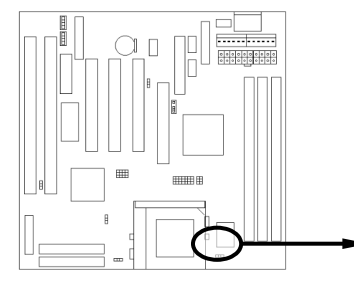

**JP1** Iо **3 2 1 (Default)**

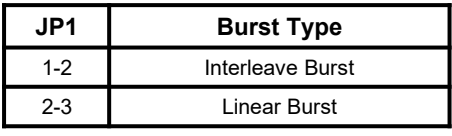

### **Magic 586 User's Manual < 2-***8 >*

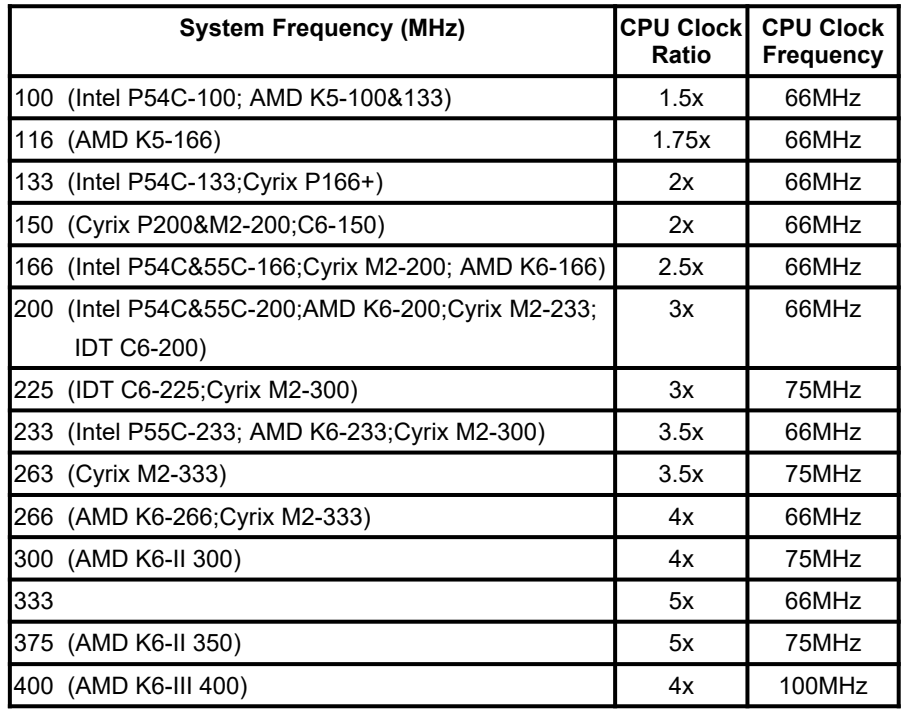

Below is a reference of different CPU currently supported by this mainboard.

**Magic 586 User's Manual <** *2-9 >*

### **2-2 Connectors**

#### **2-2.1 Panel Connector**

The Panel Connector is a 22-pin onboard connector. Connect the Power LED, Keyboard Lock Switch, Suspend Switch, Speaker, Green LED, HDD LED, and Reset Switch to the corresponding pins as shown in the below figure.

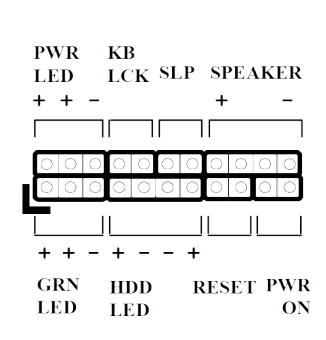

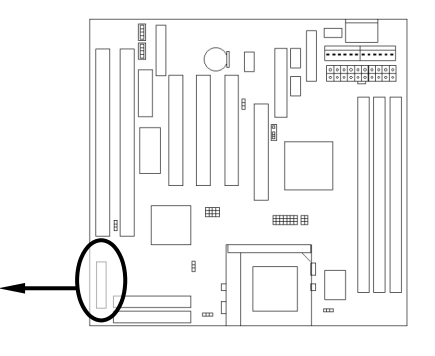

- **PWR LED** Power LED Connector (3 pins)
- **KBLCK** Keyboard Lock Switch Connector (2 pins)
- **SLP** Suspend Switch Connector (2 pins)
	- **SPEAKER** Chassis Speaker Connector (4 pins)
	- **GRN LED** Green Status LED Connector (3 pins)
	- **HDD LED HDD LED Connector (4 pins)**
- **RESET** Reset Switch Connector (2 pins)

### **Magic 586 User's Manual < 2-***10 >*

### **2-2.2 AT Power Connector**

Connect the 12-pin AT power supply cable to this power connector. Make sure the right plug-in direction and the power supply is off before connecting or disconnecting the power cable.

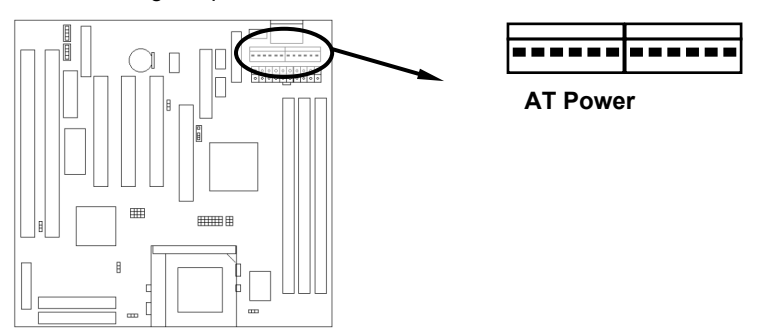

### **2-2.3 ATX Power Connector**

Connect the 20-pin ATX power supply cable to this power connector. Make sure the right plug-in direction and the power supply is off before connecting or disconnecting the power cable.

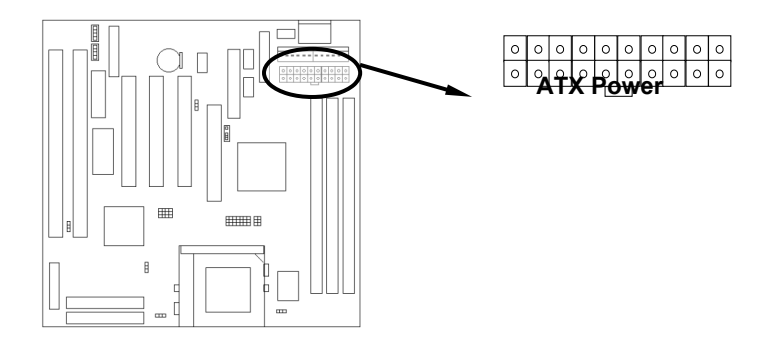

**Magic 586 User's Manual <** *2-11 >*

**Magic 586 User's Manual < 2-***12 >*

### **2-2.4 Fan Connectors**

Connect the CPU, Chassis & AGP Fan cables to the 3-pin fan connectors shown below. The fan connectors are marked as **CPUFA1**, CHAFA1 & AGPFA1 on the mainboard.

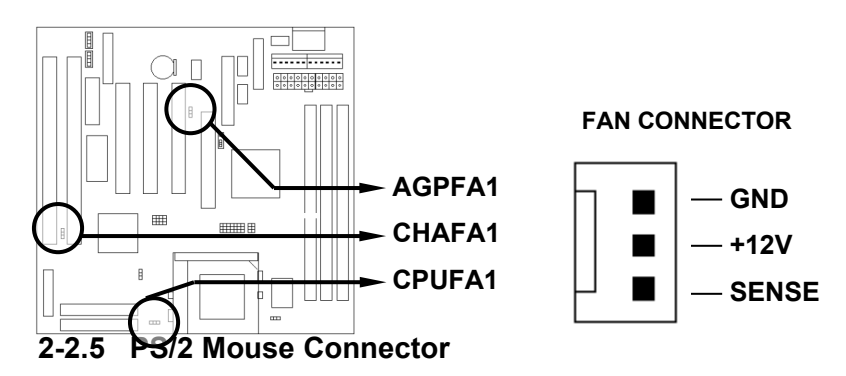

Connect the PS/2 mouse to the onboard 6-pin Mini-Din connector marked as PS2 MS.

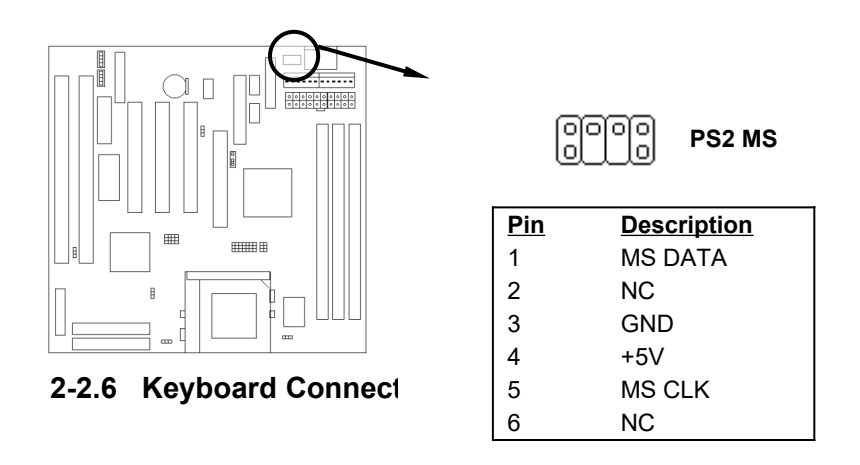

**Magic 586 User's Manual <** *2-13 >*

Connect the AT keyboard to the onboard keyboard connector marked as AT KB.

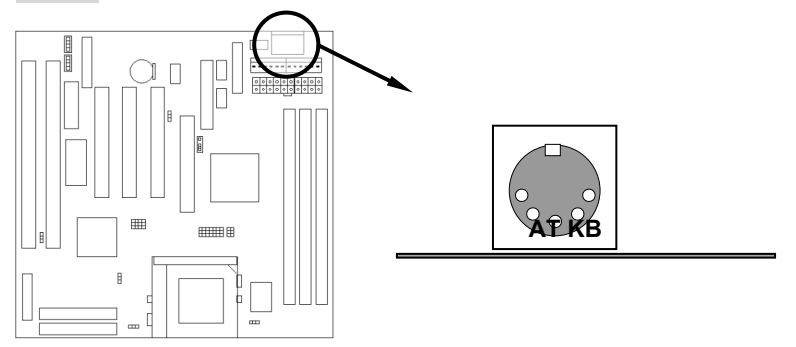

### **2-2.7 Serial Device(COM1/COM2) Connectors**

Connect your serial device(s) to the onboard 9-pin serial connectors marked as **COM1** and **COM2**.

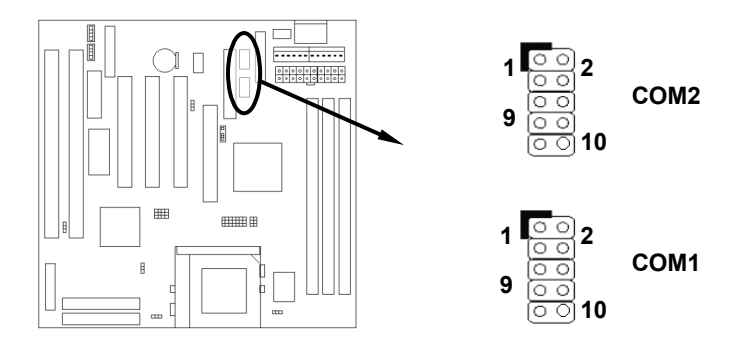

### **2-2.8 Printer Connctor**

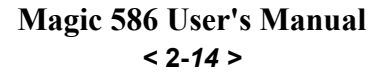

Connect your local printer to the onboard 25-pin printer connector marked as LPT.

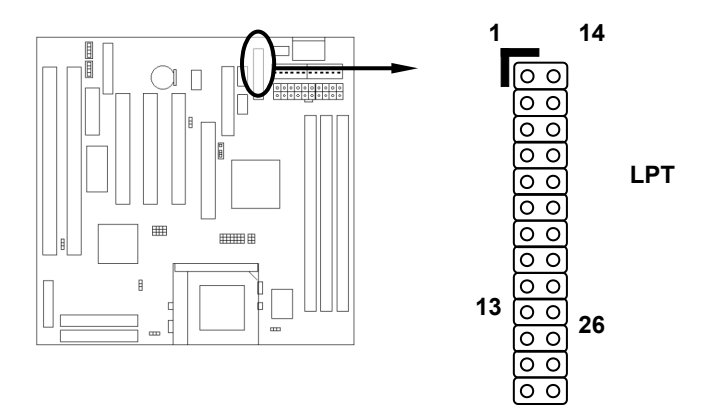

### **2-2.9 Floppy Drive Connector**

Connect the floppy drive cable to the onboard 34-pin floppy drive connector marked as FDD.

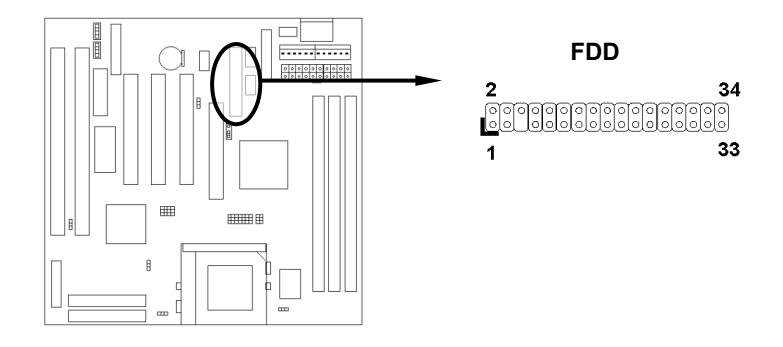

**2-2.10 IDE Hard Disk and CD-ROM Connector**

**Magic 586 User's Manual <** *2-15 >*

Connect your IDE devices to the onboard 40-pin IDE connectors marked as IDE1 and IDE2.

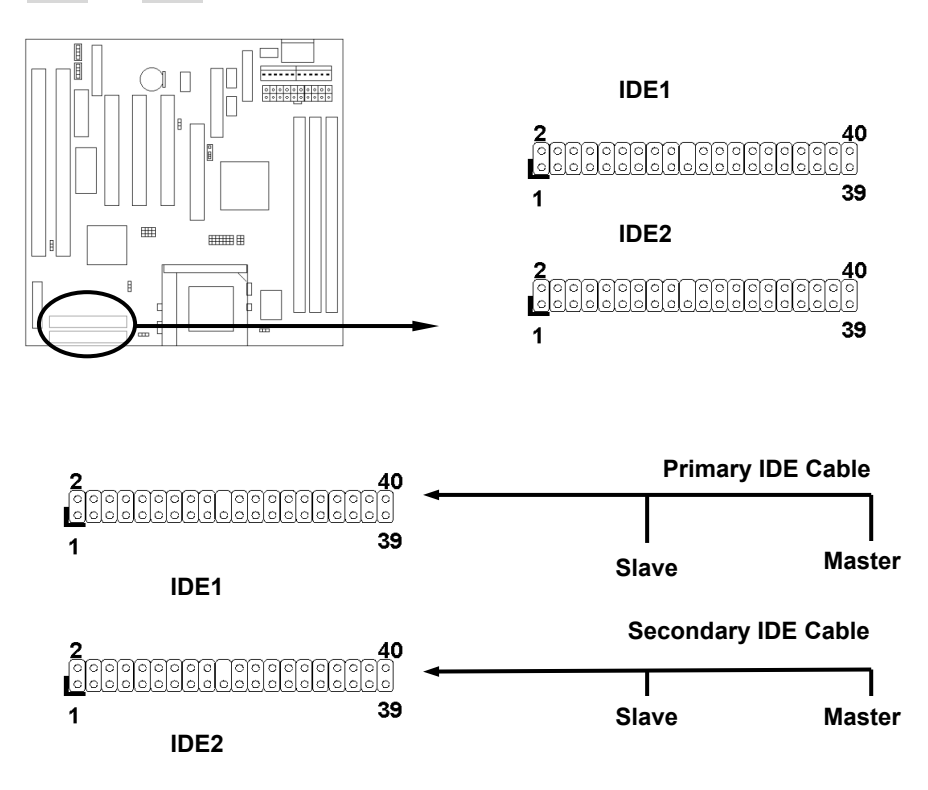

It is suggested that you connect the IDE devices to your IDE cables as the figure shown above. Each IDE channel, either Primary or Secondary, supports two IDE devices which must be set differently to master mode and slave mode.

(Refer to your hard disk and CD-ROM user's manual for detailed settings of IDE master and slave mode.)

### **2-2.11 IrDA Connector**

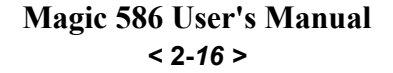

Connect your IR device to the onboard IrDA connector marked as IR.

ككت **HILLER** F

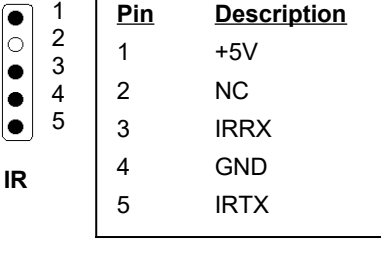

**USB**

**Description**

V1 D1- D<sub>1+</sub> **GND** GND

**2-2.12 USB Device Connector**

Connect your USB device(s) to the onboard USB connector marked as **USB**.

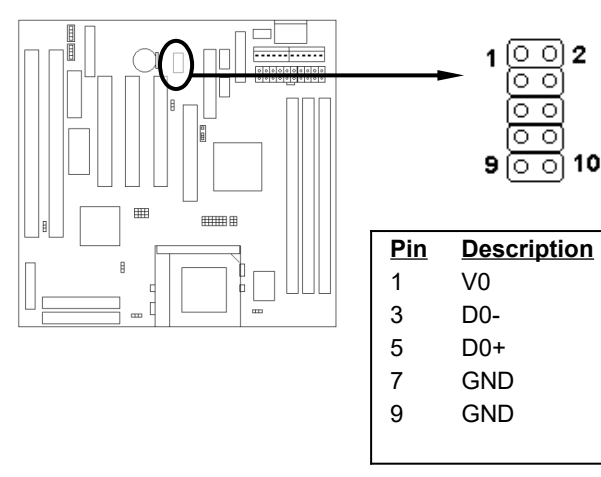

### **2-2.13 Wake on LAN Co**

This mainboard supports wake up on LAN function. To use this function, you need a **Wake on LAN** supported network card and software.

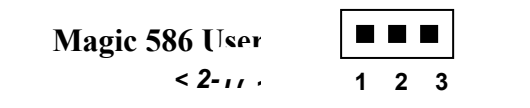

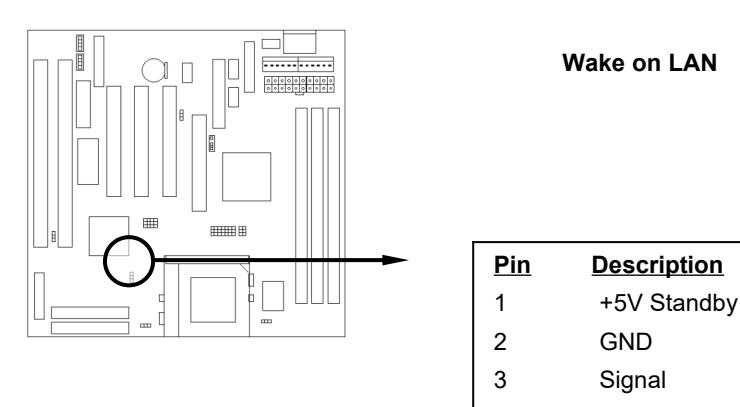

### **2-3 System Memory Installation**

There are 3 pcs 168-pin **DIMM** (Dual Inline Memory Module) sockets on the mainboard which support SDRAM and EDO DRAM memory.

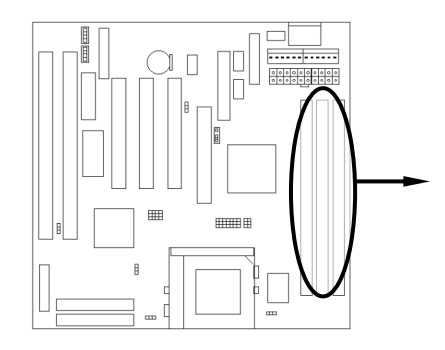

There are 3 168-pin DIMM sockets (DIMM1, DIMM2 & DIMM3) that allow you to install system memory maximum up to 768MB SDRAM.

**Magic 586 User's Manual < 2-***18 >*

#### **2-3.1 Type**

This mainboard supports SDRAM DIMM and EDO DIMM.

### **2-3.2 Speed**

For SDRAM, the memory speed normally marked as: -15, -12, -10, -8, -7.

The meaning is,

- -15 = 15ns, and the maximum clock is 66MHz
- -12 = 12ns, and the maximum clock is 83MHz
- -10 = 10ns, and the maximum clock is 100MHz
- -8 = 8ns, and the maximum clock is 125MHz
- -7 = 7ns, and the maximum clock is 142MHz

For EDO, the access time can be 50ns, 60ns & 70ns.

### **2-3.3 Buffered and Non-buffered**

Only the non-buffered DIMM can be used in this mainboard. The difference between buffered and non-buffered DIMM can be identified by the notch position shown below.

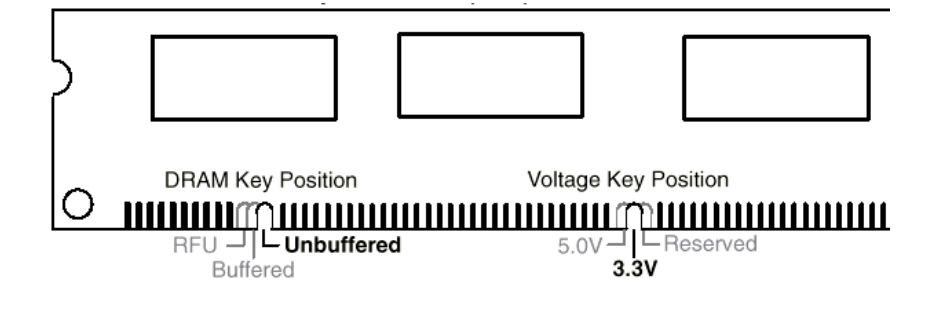

**Magic 586 User's Manual <** *2-19 >*

#### **2-3.4 2-clock and 4-clock signal**

Both 2-clock and 4-clock SDRAM DIMM supported by this mainboard.

### **2-3.5 Parity and Non-parity**

This mainboard supports 64 bit Non-parity and 72 bit Parity DIMM modules.

### **2-3.6 Memory Auto detection by BIOS**

This mainboard BIOS can automatically detect the DIMM memory size and type, so you do not need to adjust any hardware or software settings.

#### **2-3.7 Suggested Memory combination**

This mainboard supports the following SDRAM / EDO combination.

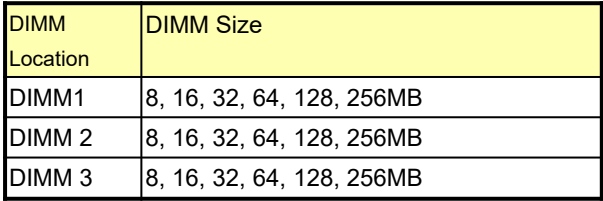

**Total Memory Size = DIMM1 + DIMM2 + DIMM3** 

**Magic 586 User's Manual < 2-***20 >*

### **2-4 Game/Audio Connector**

Connect the audio cable to the onboard Game/Audio connector marked as GAME PORT. The onboard CD-IN connector marked as CD is for CD-ROM audio.

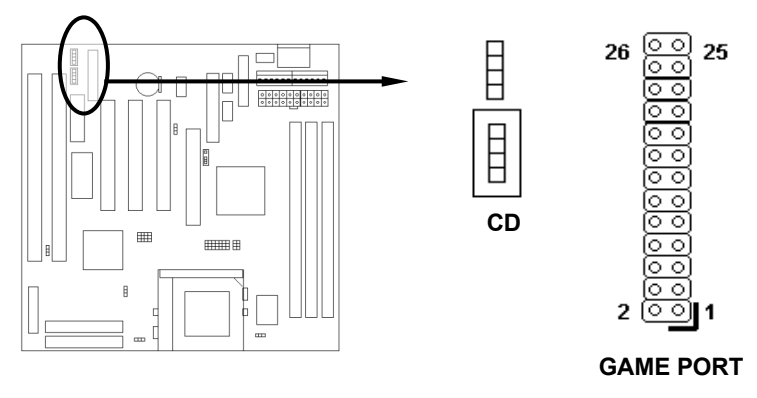

**Magic 586 User's Manual <** *2-21 >*

# SECTION 3. CMOS SETUP UTILITY

### **3-1 BIOS Setup Main Menu**

This section tells you how to configure the system by changing BIOS setup options. To enter the BIOS Setup Utility, press **DEL** key during POST (Power-On Self Test). The BIOS Setup Main Menu will appear as shown below.

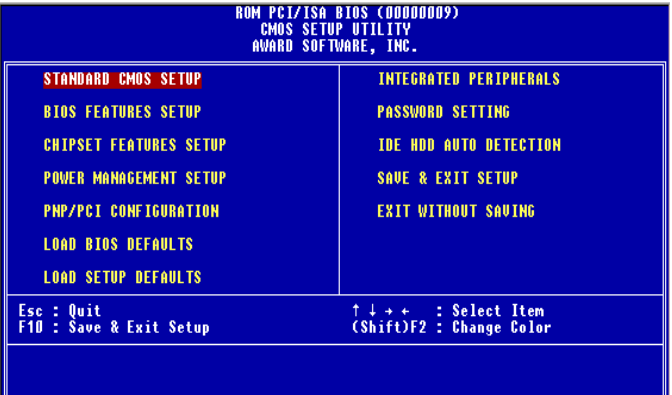

The main menu displays a table of items which defines basic information about your system. Below are the keyboard function keys you can use under the menu.

Menu function keys:

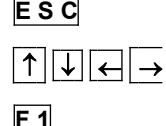

**E S C** To close the BIOS Setup Utility.

To move around the screen. An item is highlighted if it is selected.

**F1** To displays information about the highlighted item

**Magic 586 User's Manual < 3-1 >**

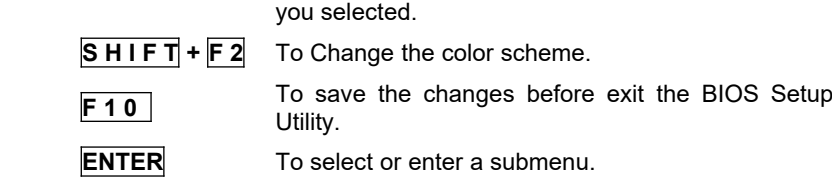

## **3-2 Standard CMOS Setup**

This "Standard CMOS Setup" sets the basic system settings such as the date, time, and the hard disk type, Video display type and error handling. Use the arrows keys **1**  $\downarrow$   $\downarrow$   $\rightarrow$  to highlight an item and use **Page Up** / **Page Down** or **+ -** to set the value for each item.

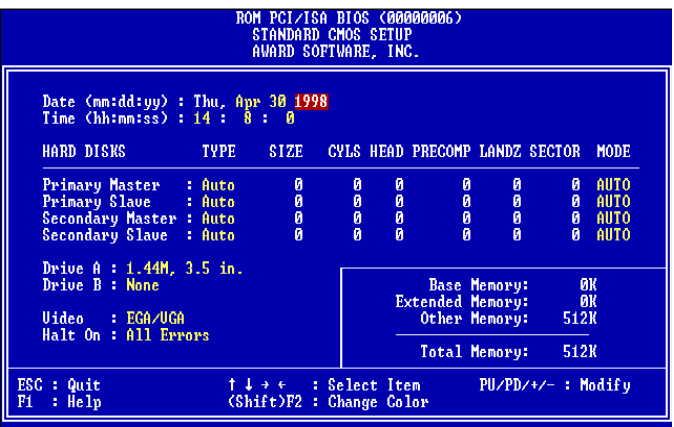

### **Date**

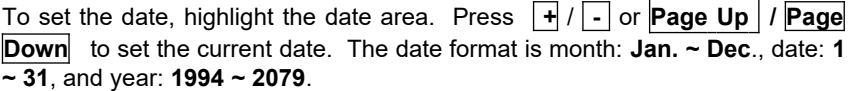

*Magic 586 User's Manual < 3-2 >*

#### **Time**

To set the time, highlight the time area. Press **+** / **-** or **Page Up** / **Page Down** to set the current time. The time format is hour: **00 ~ 23**, minute: **00 ~ 59**, and second: **00 ~ 59**.

#### **Hard Disks Primary Master / Slave**

### **Hard Disks Secondary Master / Slave**

**TYPE:**

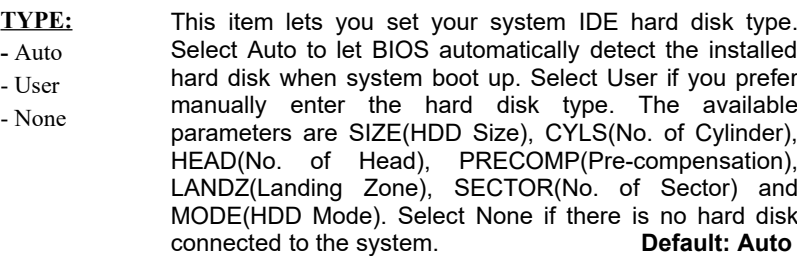

#### **MODE:** - AUTO - NORMAL Select NORMAL for IDE HDD smaller than 528MB. Select LBA for IDE HDD over than 528MB and support LBA(Logical Block Addressing) mode. Select LARGE for IDE HDD over than 528MB and do not support LBA mode.

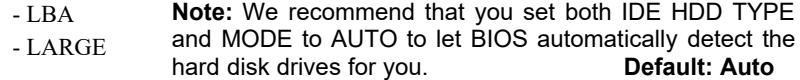

#### $\triangleright$  Floppy  $\rightarrow$  Drive A / B

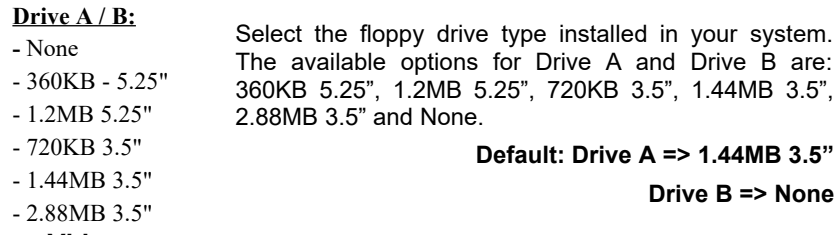

**Video**

*Magic 586 User's Manual < 3-3 >*

#### **Video:**

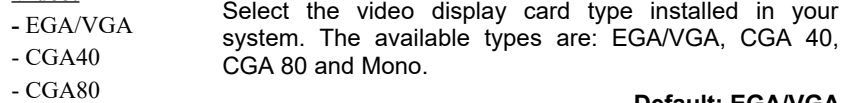

- Mono

**Default: EGA/VGA**

#### **Halt On**

#### **Halt On:**

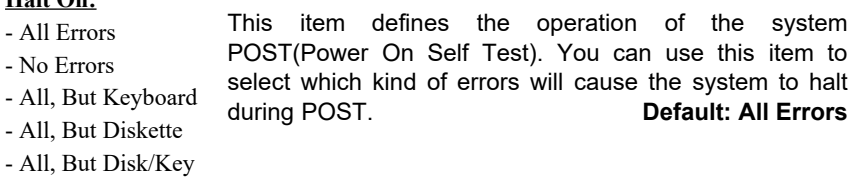

## **3-3 BIOS Features Setup**

This "BIOS Features Setup" option allows you to setup and improve your system features and performance.

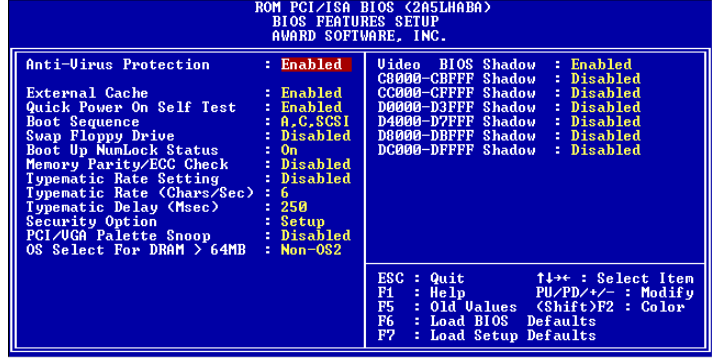

**Anti-Virus Protection:**

When this item is enabled, BIOS will automatically load Anti-Virus program that will prevent your system being

*Magic 586 User's Manual < 3-4 >*

### - Enabled

infected by Boot Viruses.

- Disabled

**Default: Enabled**

#### **External Cache**

- **External Cache:** This item controls Enable/Disable the external L2 cache.
- **-** Enabled
- **Default: Enabled**
- Disabled

#### **Quick Power On Self Test**

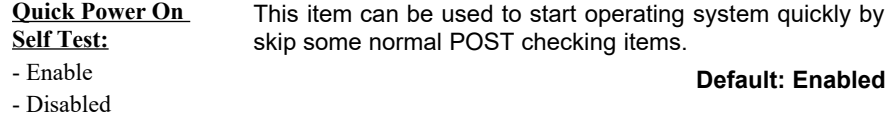

#### **Boot Sequence**

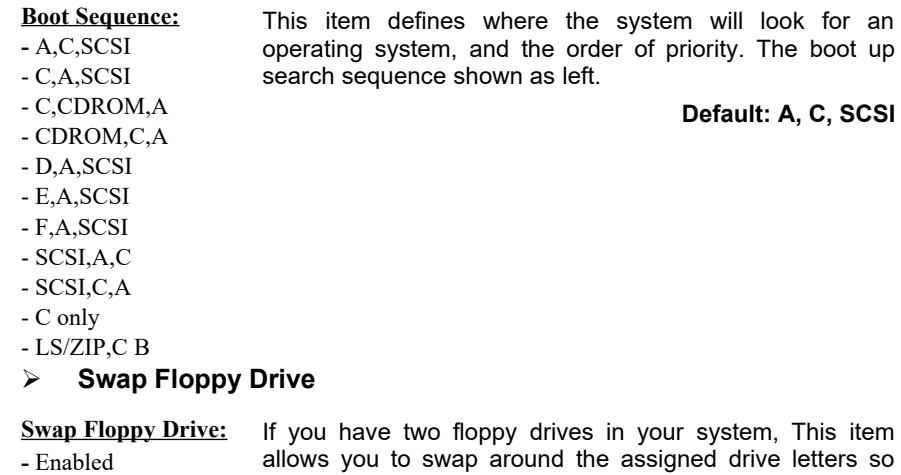

- Disabled allows you to swap around the assigned drive letters so that drive A becomes drive B, and drive B becomes drive A. **Default: Disabled**

> *Magic 586 User's Manual < 3-5 >*

### **Boot Up NumLock Status**

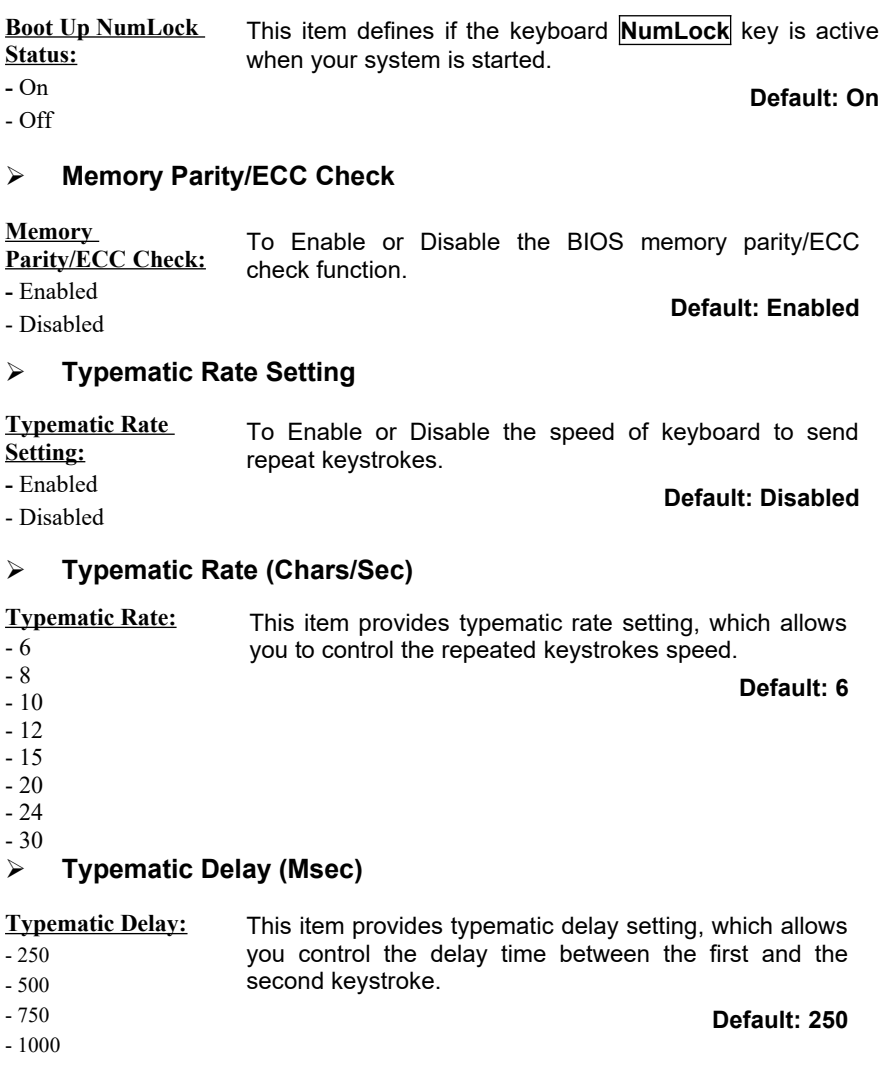

*Magic 586 User's Manual < 3-6 >*

### **Security Option**

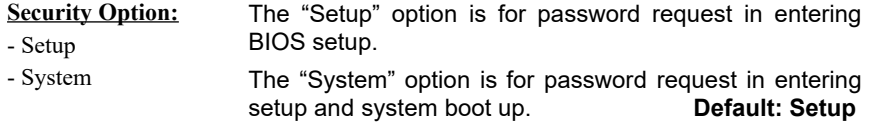

#### **PCI/VGA Palette Snoop**

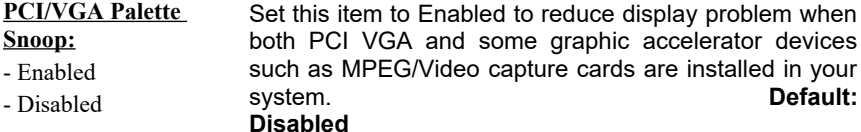

#### **OS Select for DRAM > 64MB**

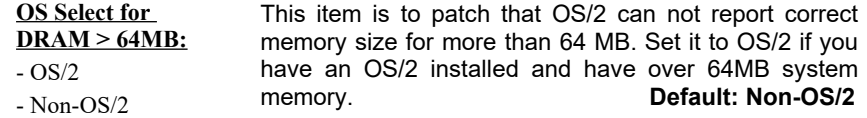

#### **Video BIOS Shadow**

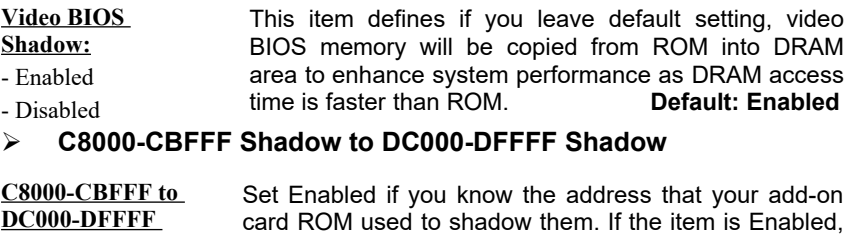

increase system performance.

BIOS will copy the selected area from ROM to RAM to

**Shadow:**

- Enabled

- Disabled

**Default: Disabled**

*Magic 586 User's Manual < 3-7 >*

### **3-4 Chipset Features Setup**

This option display a table of items which define timing parameters of the mainboard components including the graphic system, memory, and the system logic. In general rule, you should leave the items on this page at the default values unless you are familiar with the technical specifications of your hardware. If you change the values, you may introduce fatal errors or recurring instability into your system.

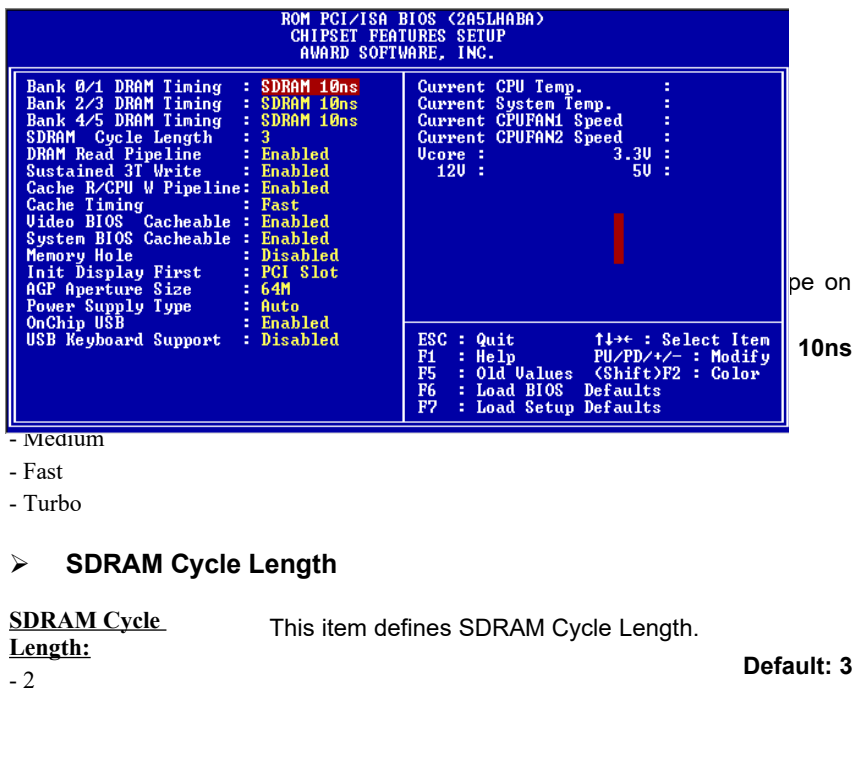

*Magic 586 User's Manual < 3-8 >*

#### - 3 **DRAM Read Pipeline DRAM Read Pipeline:** - Disabled - Enabled This item allows you enable or disable DRAM Read Pipeline. **Default: Enabled Sustained 3T Write Sustained 3T Write:** - Enabled - Disabled This item allows you enable or disable Sustained 3T Write. **Default: Enabled Cache R/CPU W Pipeline Cache R/CPU W Pipeline:** - Enabled - Disabled This item enables or disables Cache R/CPU W Pipeline. **Default: Enabled Cache Timing Cache Timing:** - Fast - Fastest This item allows you set the L2 Cache Timing. **Default: Fast Video BIOS Cacheable Video BIOS Cacheable:** - Enabled - Disabled This item allows the video BIOS to be cached for faster video performance. **Default: Enabled**

*Magic 586 User's Manual < 3-9 >*

### **System BIOS Cacheable**

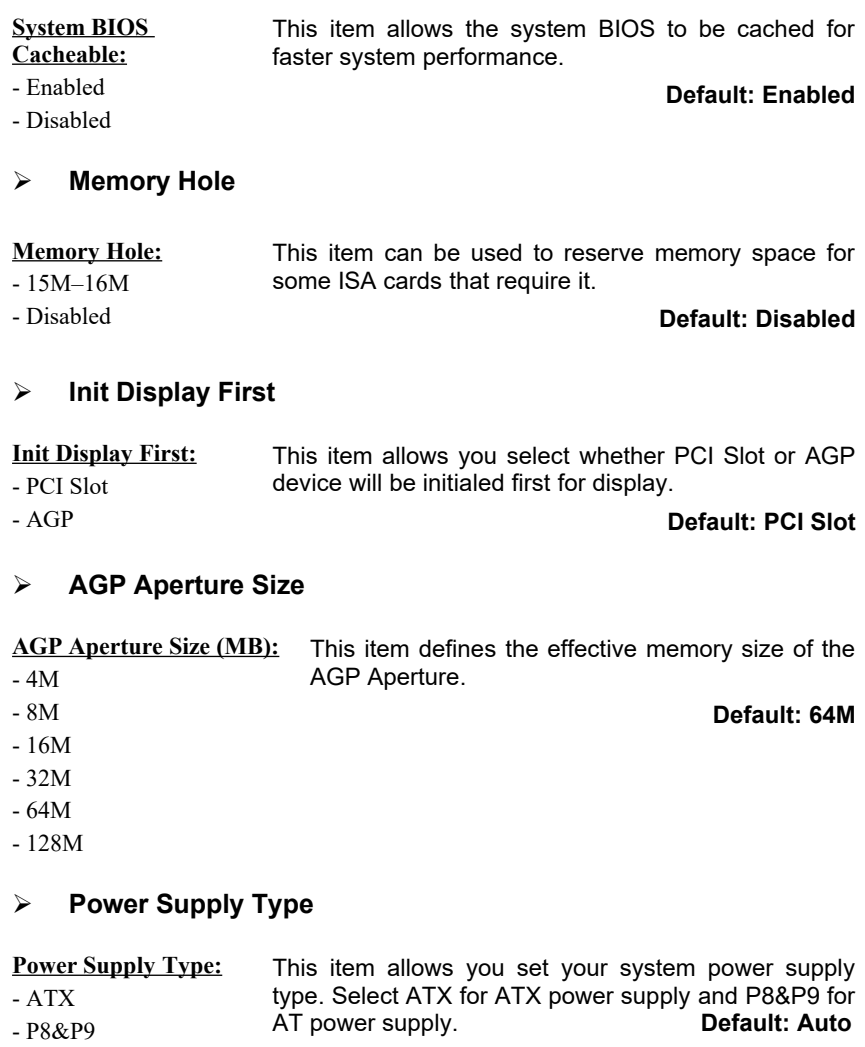

*Magic 586 User's Manual < 3-10 >*

- Auto **Note:** The following BIOS items can be functioning only when the system using ATX power supply and ATX power supply type is selected in this item.

#### **\ CMOS Setup \ Power Management \**

- Wake Up On LAN/Ring
- RTC Alarm Resume
- Soft-Off by PWRBTN

#### **OnChip USB**

**OnChip USB:** - Enabled This item allows you to enable or disable the mainboard USB function.

- Disabled

**Support:**

#### **Default: Enabled**

**USB Keyboard Support**

**USB Keyboard**  This item is displayed only when you enable the "OnChip USB" item.

- Enabled - Disabled When you set this item to Enabled, the BIOS simulates USB keyboard in legacy mode, which means during POST or under operating system, you can use a USB keyboard without loading USB driver.

> Note you can not use both USB driver and USB legacy keyboard at the same time. Set disabled if you have USB driver in the operating system.

#### **Default: Disabled**

- **Current CPU Temp. / Current System Temp.**
- **Current CPUFAN1 Speed / Current CPUFAN2 Speed**
- **Vcore / 3.3V / 5V / 12V**

These items are the hardware monitor indicators for displaying the current CPU/System temperature, CPU Fan Speed, and System voltage status.

> *Magic 586 User's Manual < 3-11 >*

### **3-5 Power Management Setup**

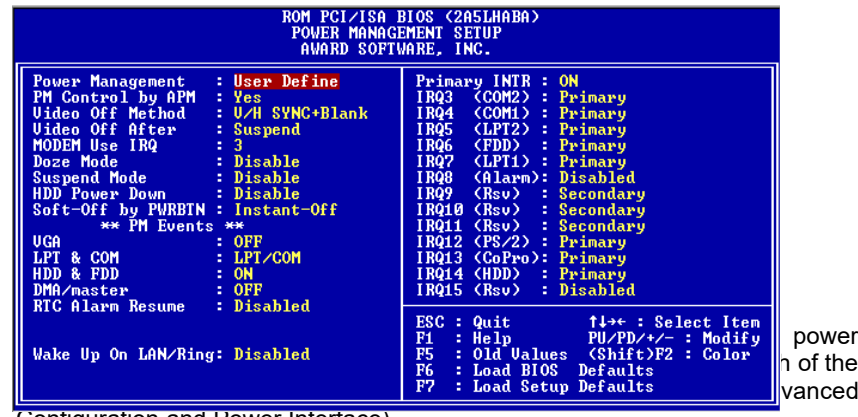

Configuration and Power Interface).

Note that the following items will be invisible and not functioning when the system using P8&P9 AT power supply.

- Wake Up On LAN/Ring, RTC Alarm Resume, Soft-Off by PWRBTN

#### **Power Management**

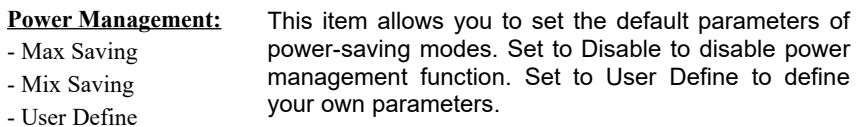

#### **Default: User Define**

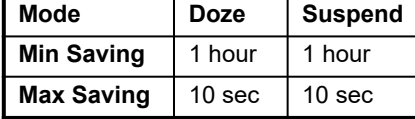

**PM Controlled by APM**

*Magic 586 User's Manual < 3-12 >*

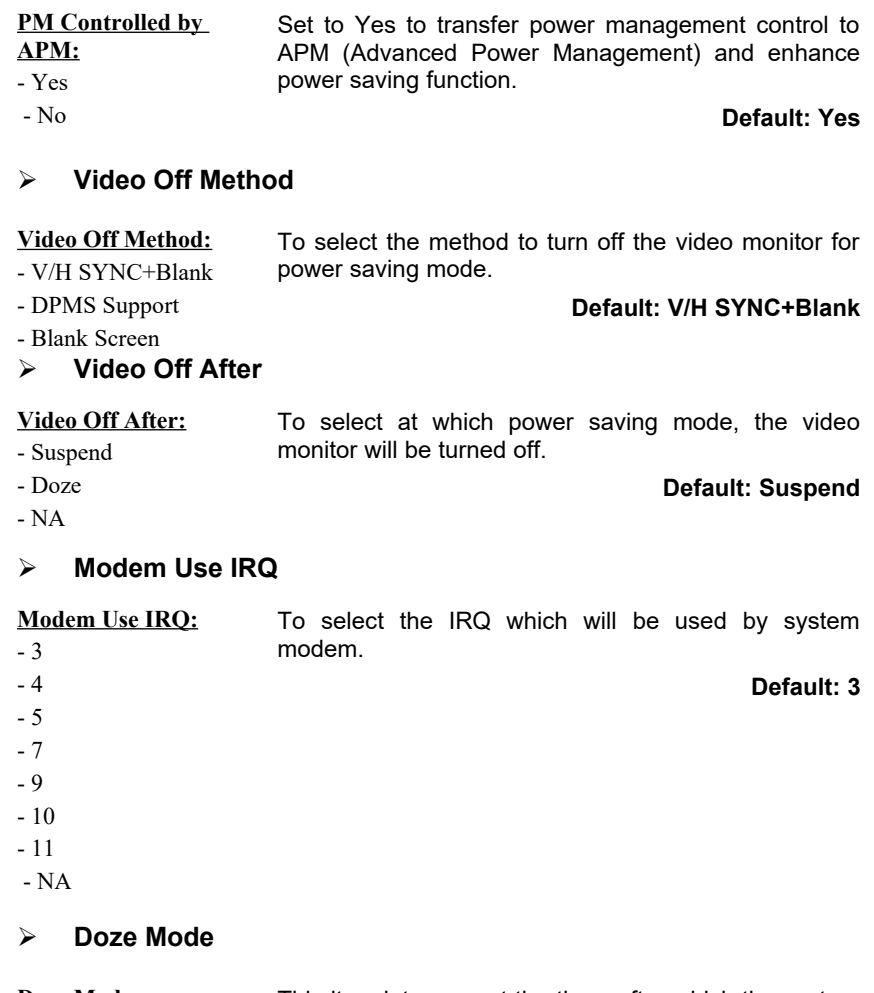

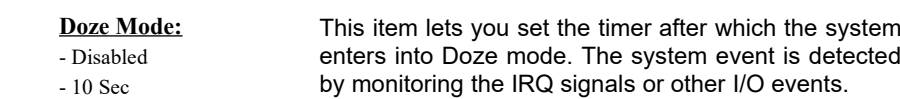

*Magic 586 User's Manual < 3-13 >*

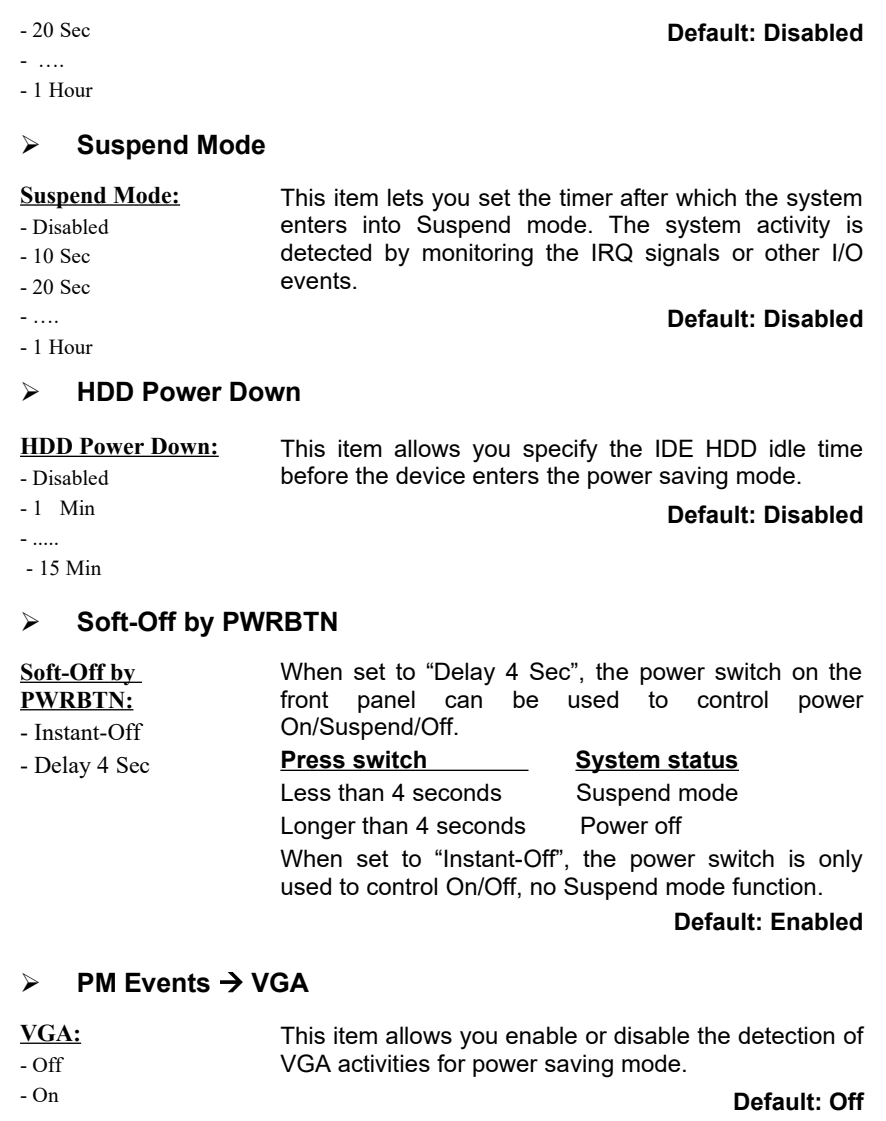

*Magic 586 User's Manual < 3-14 >*

### **PM Events LPT & COM**

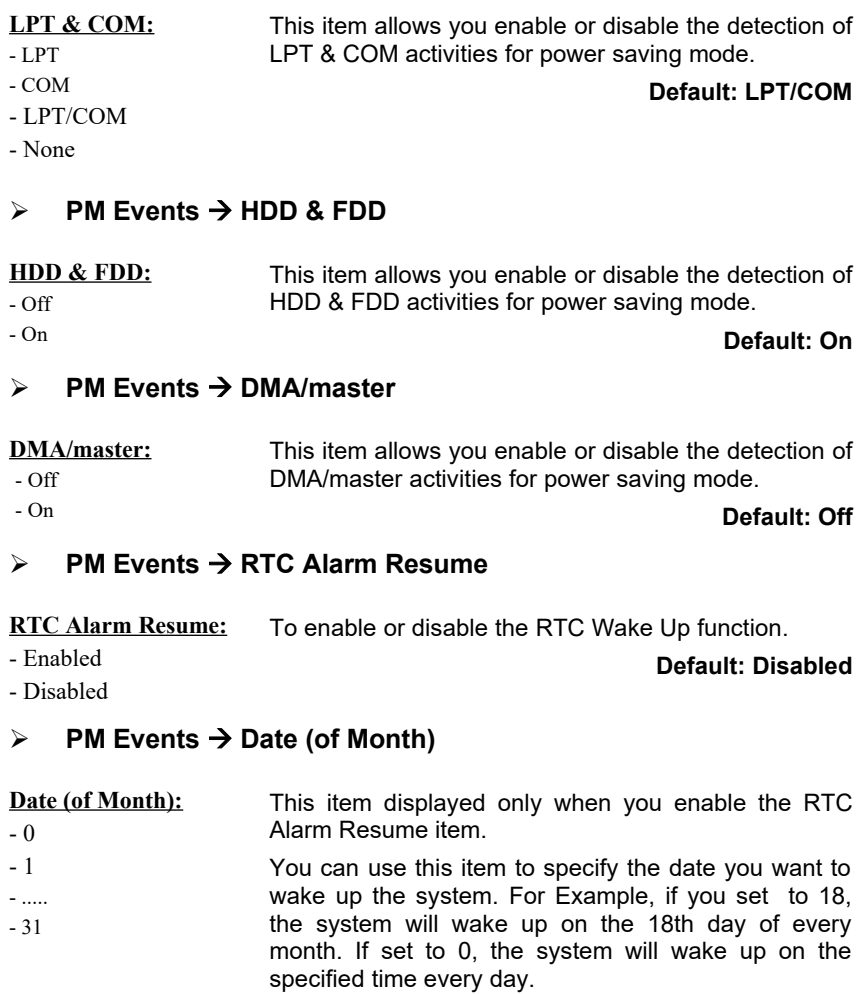

*Magic 586 User's Manual < 3-15 >*

### **PM Events Timer (hh:mm:ss)**

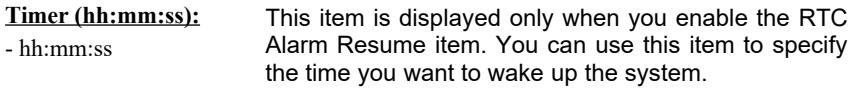

#### **PM Events Wake Up On LAN/Ring**

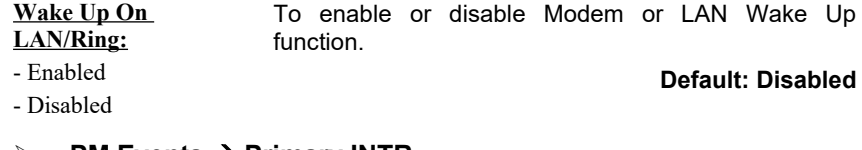

### $\triangleright$  **PM Events**  $\rightarrow$  **Primary INTR**

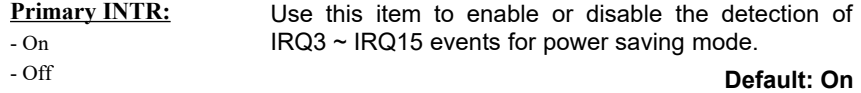

**PM Events**  $\rightarrow$  **IRQ3 (COM2), IRQ4 (COM1), IRQ5 (LPT2), IRQ6 (Floppy), IRQ7 (LPT1), IRQ8 (Alarm), IRQ9 (Reserved), IRQ10 (Reserved), IRQ11 (Reserved), IRQ12 (PS/2 Mouse), IRQ13 (Coprocessor), IRQ14 (Hard Disk), IRQ15 (Reserved)**

### **IRQ3 ~ IRQ15:**

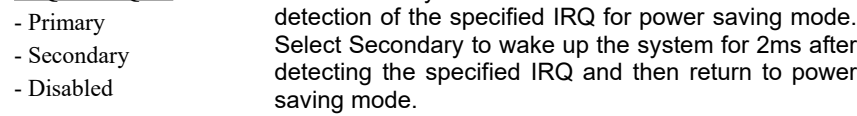

**Default: IRQ3 ~ IRQ7, IRQ12 ~ IRQ14 => Primary IRQ9 ~IRQ11 => Secondary IRQ8, IRQ15 => Disabled**

Select Primary or Disabled to enable or disable the

*Magic 586 User's Manual < 3-16 >*

### **3-6 PNP/PCI Configuration Setup**

This option display a table of items that configures how PNP (Plug and Play) and PCI expansion cards operates in your system.

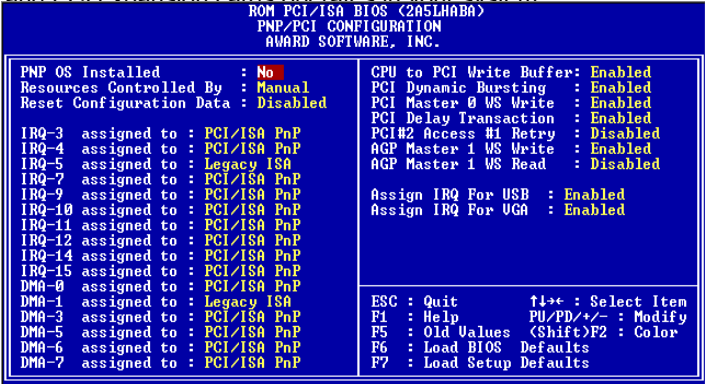

#### **PnP OS Installed**

**PnP OS Installed:** - Yes - No Normally, BIOS will allocate the PnP resources during POST (Power-On Self Test). Set this item to Yes if you have a PnP operating system such as Windows 95, BIOS will bypass PNP device initial except of boot device (VGA/IDE or SCSI) and PNP operating system will do these PNP devices resource allocation. If this

**Default: No**

#### **Resources Controlled By**

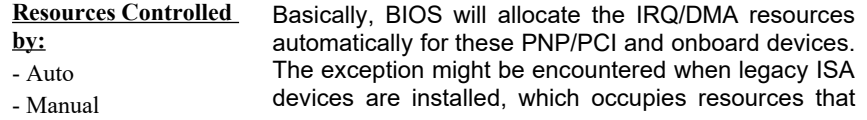

item is set to No, BIOS will handle all PNP devices.

*Magic 586 User's Manual < 3-17 >*

BIOS can not know. Therefore, this option is for BIOS to know in advance that IRQ/DMA is occupied by legacy ISA devices if Manual is selected.

#### **Default: Manual**

#### **Reset Configuration Data**

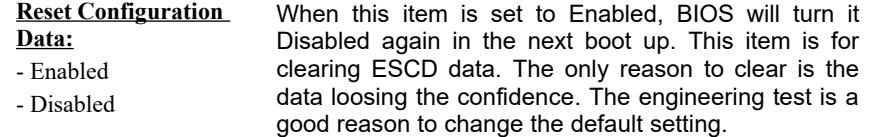

**Default: Disabled**

#### **IRQ3, IRQ4, IRQ5, IRQ7, IRQ9, IRQ10, IRQ11, IRQ12, IRQ14, IRQ15**

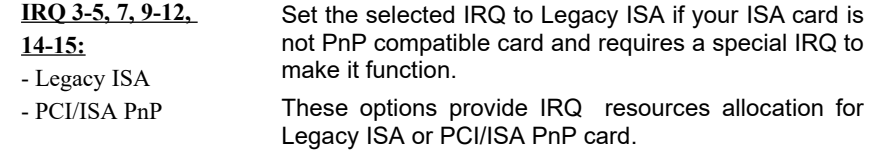

**Default: IRQ 5 => Legacy ISA**

**IRQ 3-4, 7, 9-12, 14-15 => PCI/ISA PnP**

#### **DMA 0, DMA 1, DMA 3, DMA 5, DMA 6, DMA 7**

**DMA 0,1,3,5-7:** - Legacy ISA - PCI/ISA PnP Set the selected DMA channel to Legacy ISA if your ISA card is not PnP compatible card and requires a special DMA channel to make it function.

**Default: DMA 1 => Legacy ISA DMA 0, 3, 5-7 => PCI/ISA PnP**

#### **CPU to PCI Write Buffer**

**CPU to PCI Write Buffer:** To enable or disable CPU to PCI Write Buffer.

**Default: Enabled**

*Magic 586 User's Manual < 3-18 >*

#### - Enabled - Disabled **PCI Dynamic Bursting PCI Dynamic Bursting:** - Enabled - Disabled To enable or disable PCI Dynamic Bursting. **Default: Enabled PCI Master 0 WS Write PCI Master 0 WS Write:** - Enabled - Disabled To enable or disable PCI Master 0 WS Write. **Default: Enabled PCI Delay Transaction PCI Delay Transaction:** - Enabled - Disabled To enable or disable PCI Delay Transaction. **Default: Enabled PCI#2 Access #1 Retry PCI#2 Access #1 Retry:** - Enabled - Disabled To enable or disable PCI#2 Access #1 Retry. **Default: Disabled AGP Master 1 WS Write AGP Master 1 WS Write:** - Enabled - Disabled To enable or disable AGP Master 1 WS Write. **Default: Enabled**

*Magic 586 User's Manual < 3-19 >*

#### **AGP Master 1 WS Read**

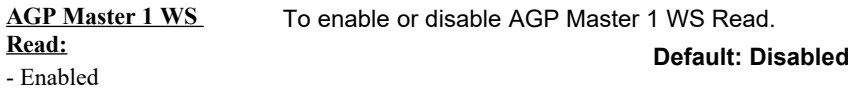

- Disabled

#### **Assign IRQ For USB**

**Assign IRQ For USB:** To enable or disable assign IRQ for USB.

- Enabled **Default: Disabled**
- Disabled

### **Assign IRQ For AGP**

**Assign IRQ For AGP:** To enable or disable assign IRQ for AGP.

- Enabled
- Disabled

**Default: Disabled**

*Magic 586 User's Manual < 3-20 >*

### **3.7 Load Setup Defaults**

This option allows you load BIOS optimized settings for maximum system performance.

To load Setup Default, press Y key to confirm the operation when you see the above display.

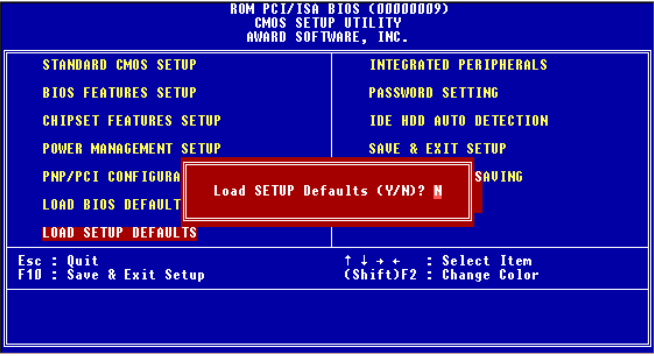

### **3-8 Load BIOS Defaults**

This option provides the minimum requirements for your system to operate. Load the BIOS default values if your system has unstable problem with the setup default value.

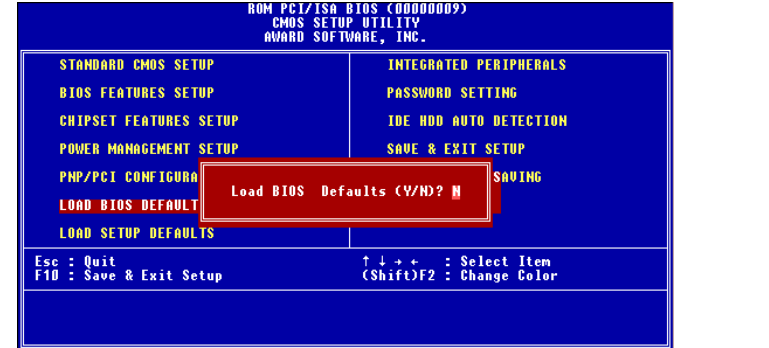

*Magic 586 User's Manual < 3-21 >*

### **3-9 Integrated Peripherals**

This option allows you to configure the I/O features.

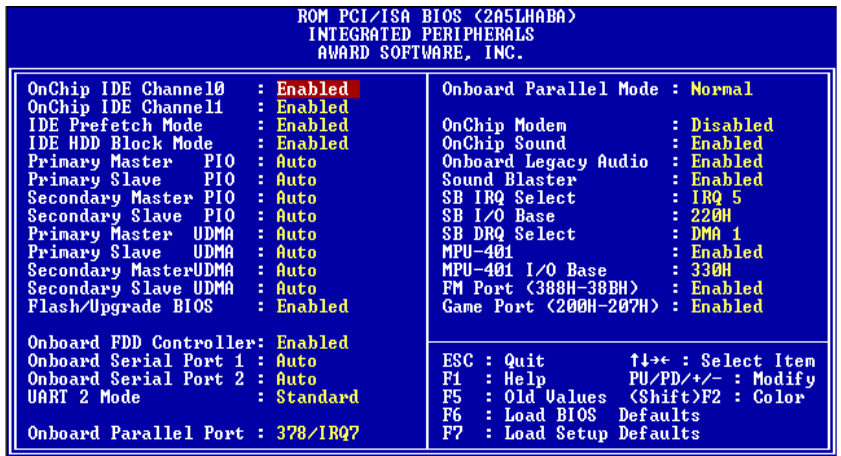

### **OnChip IDE Channel 0/1**

**OnChip IDE Channel 0/1:** - Enabled - Disabled To enable or disable the IDE device connected to the First/Second IDE connector. **Default: Enabled**

#### **IDE Prefetch Mode**

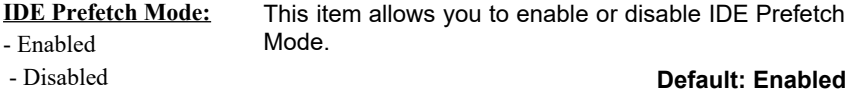

#### **IDE HDD Block Mode**

**IDE HDD Block Mode:** This BIOS supports the enhanced IDE specification and allow multiple sectors access in a time when

> *Magic 586 User's Manual < 3-22 >*

#### - Enabled - Disabled read/write. If set this item to disabled, IDE runs in single sector access. **Default: Enabled** single sector access.

#### **Primary Master/Slave PIO**

#### **Secondary Master/Slave PIO**

**Primary/Secondary Master/Slave PIO:** Set these items to Auto to auto-detect the HDD speed. The PIO mode specifies the data transfer rate of HDD.

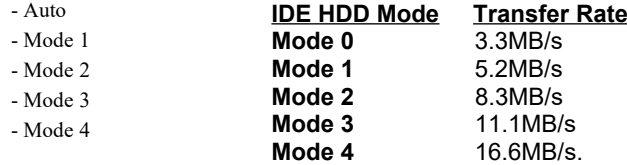

Set to slower mode if your hard disk performance<br>becomes unstable.<br>**Default: Auto** becomes unstable.

### **Primary Master/Slave UDMA**

#### **Secondary Master/Slave UDMA**

**Primary/Secondary Master/Slave UDMA:** - Auto - Disabled These items allows you to set the Ultra DMA/33 mode supported by the IDE hard disk drive installed in your system. **Default: Auto**

#### **Flash/Upgrade BIOS**

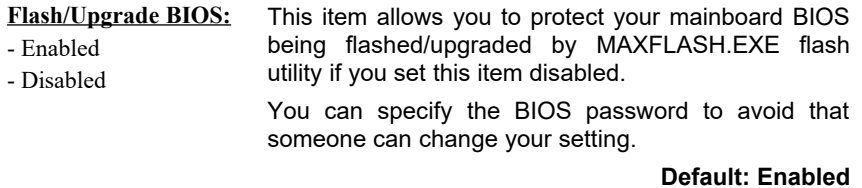

#### **Onboard FDC Controller**

**Onboard FDC Controller:** To enable or disable the onboard floppy disk controller. Set to disabled if you want to use a

> *Magic 586 User's Manual < 3-23 >*

- Enabled

- 2F8/IRQ3 - 3E8/IRQ4 - 2E8/IRQ3 - Disabled

separate floppy disk controller card.

- Disabled

**Default: Enabled**

### **Onboard Serial Port 1 / Port 2**

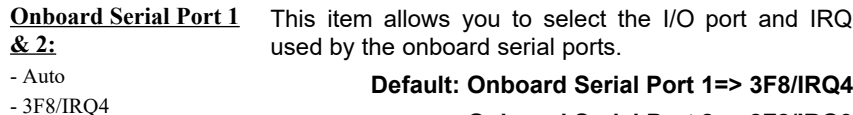

**Onboard Serial Port 2=> 2F8/IRQ3**

**UART 2 Mode**

#### **UART 2 Mode:**  - Standard - HPSIR - ASKIR This item is selectable only when the onboard serial port 2 is enabled. The available mode selections for the serial port 2 are Standard, HPSIR, and ASKIR. **Standard**: Configures serial port as normal mode. **HPSIR**: Set to this setting if there is an infrared device connected on the onboard IrDA connector. The maximum baud rate of this setting is: 115K baud. **ASKIR**: Set to this setting if there is an infrared device connected on the onboard IrDA connector. The maximum baud rate of this setting is: 19.2K baud.

#### **Default: Standard**

#### **IR Function Duplex**

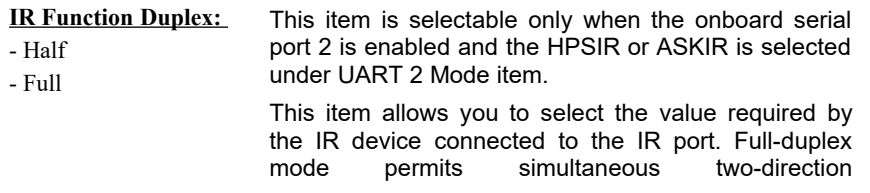

*Magic 586 User's Manual < 3-24 >*

transmission. Half-duplex mode permits transmission in one direction only at a time.

**Default: Half**

#### **Onboard Parallel Port**

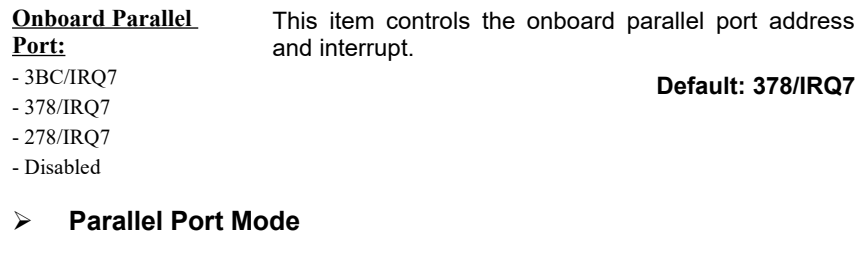

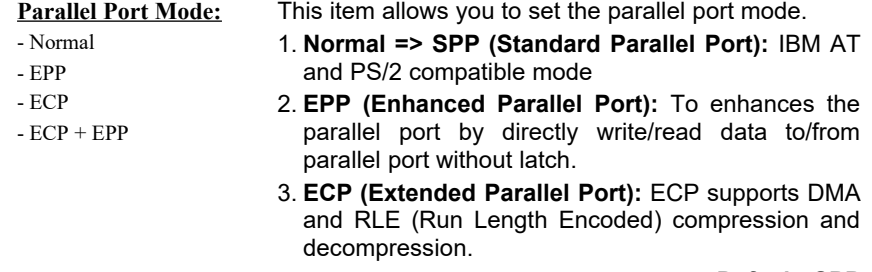

**Default: SPP**

### **ECP Mode Use DMA**

### **ECP Mode Use DMA:**

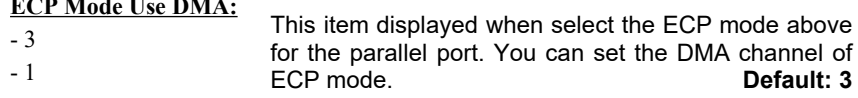

*Magic 586 User's Manual < 3-25 >*

### **3-10 Password Setting**

Password prevents unauthorized use of your computer. If you set a password, the system prompts for the correct password before boot or access to Setup, the steps as follows,

- 1. Highlight the item Password Setting on the main menu and press ENTER.
- 2. The password dialog box will appear.
- 3. If you are installing a new password, carefully type in the password. Press ENTER after you have typed in the password. If you are deleting a password that is already installed just press ENTER when the password dialog box appears.
- 4. The system will ask you to confirm the new password by asking you to type it in a second time. Carefully type the password again and press ENTER, or just press ENTER if you are deleting a password that is already installed.
- 5. If you typed the password correctly, the password will be installed.

#### *[Note]*

If you forget your password, or you want to cancel your password, you can do the steps as the following,

#### **(1) Password forgotten:**

- i> Turn off the system
- ii> Short JP1 at Pin 2-3 for a few seconds to clear CMOS.
- iii> Set the JP1 back to Pin 1-2.

iv> Power on the system.

#### **(2) Clear Password:**

 Clear your password by key-in the password you installed before, then go to PASSWORD SETTING to press ENTER twice.

> *Magic 586 User's Manual < 3-26 >*

### **3-11 IDE HDD Auto Detection**

This item automatically detects and installs any hard disk drives installed on the primary and secondary IDE channel. Most modern drives can be detected. If you are using a very old drive that can27t be detected, you can install it manually using the Standard CMOS Setup option. Setup will check for two devices on the primary IDE channel and then two devices on the secondary IDE channel. At each device, the system will flash an N in the dialog box. Press Enter to skip the device and proceed to the next device. Press Y, then Enter to tell the system to accept the BIOS auto-detected device type.

### **3-12 Save & Exit Setup**

Highlight this item and press ENTER to save the changes that you have made in the setup utility and exit the setup program. When the *Save and Exit* dialog box appears, press Y to save and exit, or press N to return to the setup main menu.

### **3-13 Exit without Saving**

Use this option to exit Setup Utility without saving the CMOS value changes.

*Magic 586 User's Manual < 3-27 >*

# SECTION 4. SOFTWARE UTILITY

### **4-1 BIOS Flash/Upgrade Procedures**

To upgrade your mainboard BIOS, please follow the steps below:

1. Get the newest version BIOS to fit your mainboard model from your mainboard distributor.

**! Boot up your system without loading config.sys and autoexec.bat !**

2. For Win95/98 system, press F8 before Win95/98 boot-up, and select "Safe mode command prompt only".

 For Non-Win95/98 system, boot-up the system into DOS prompt with a bootable floppy disk.

3. Run A:\> or C:\>bxa120.exe

 (Assuming model is BXA, execution file is bxa120.exe, and your floppy drive is drive A and hard disk drive is drive C)

4. After loading the new BIOS code, the utility will prompt you to save original BIOS code into your HDD or floppy. Please press "Y" to store it as "BIOS.OLD".

5. After the old BIOS has been successfully saved, press "Y" to upgrade BIOS.

#### **!!! DO NOT TURN OFF THE POWER DURING THE FLASHING PROCESS.!!!**

6. After the flashing process, reboot the system by turn off the power.

7. Press "DEL" key to enter BIOS setup during POST. Reload the "BIOS SETUP DEFAULT" and reconfigure the other items as your previous setting.

8. Then save and exit.

#### **Magic 586 User's Manual < 4***-1 >*

### IV.SOFTWARE UTILITY

### **4-2 VIA Chipset Driver Utility**

This mainboard has five sets of VIA chipset drivers as below. All drivers can be found under the directory \IDE\VIA in the bundled CD title. Please follow the installation instruction in the bundled CD to install all these necessary drivers.

Drivers Overview:

- VIA Bus Master IDE Driver
	- Microsoft Windows 95/Windows 98
	- Microsoft Windows NT
- VIA AGP Driver
	- Microsoft Windows 95/Windows 98
- VIA IRQ Routing Driver
	- Microsoft Windows 95/Windows 98

 For all VIA chipsets using VT82C586A or VT82C586B south-bridge chipsets.

VIA USB Filter Driver

 This driver adds support for more USB devices to the VT82C586B and VT82C596

PCI Bridge Patch

This patch allows Win95/98 to recognize the VIA chipset in the system device manager.

> **Magic 586 User's Manual < 4-***2 >*

## IV.SOFTWARE UTILITY

### **4-3 VIA Audio Driver Utility**

This mainboard has three sets of audio drivers for different operation system. All drivers can be found under the directory \AUDIO\VIA in the bundle CD title.

Drivers Overview:

- **•** Microsoft Windows DOS
- Microsoft Windows 95
- Microsoft Windows 98

### **Magic 586 User's Manual < 4-***3 >*

# SECTION 5. Audio Driver/Utility

This mainboard has four sets of audio drivers for different operation system. All drivers can be found in the bundle CD title.

Drivers Overview:

- Microsoft Windows 95/Windows 98
- Microsoft Windows NT 3.50/3.51/4.00
- Microsoft Windows 3.1
- OS/2 2.1/3.0

### **5-1 Windows 95/98 Driver Installation**

### **5-1.1 Driver files location:**

Windows 95/98 audio driver for English version: \Audio\win95 Windows 95/98 audio driver for Chinese version: \Audio\multi\_l\Chinese Windows 95/98 audio driver for French version: \Audio\multi\_l\ French Windows 95/98 audio driver for Germany version: \Audio\multi\_l\ German Windows 95/98 audio driver for Japan version: \Audio\multi\_l\ Japanese Windows 95/98 audio driver for Spanish version: \Audio\multi\_l\ Spanish Windows 95/98 audio driver for Korea version: \Audio\multi\_l\Korean Windows 95/98 audio driver for Italian version: \Audio\multi\_l\ Italian

> **Magic 586 User's Manual < 5***-1 >*

#### **5-1.2 Procedure:**

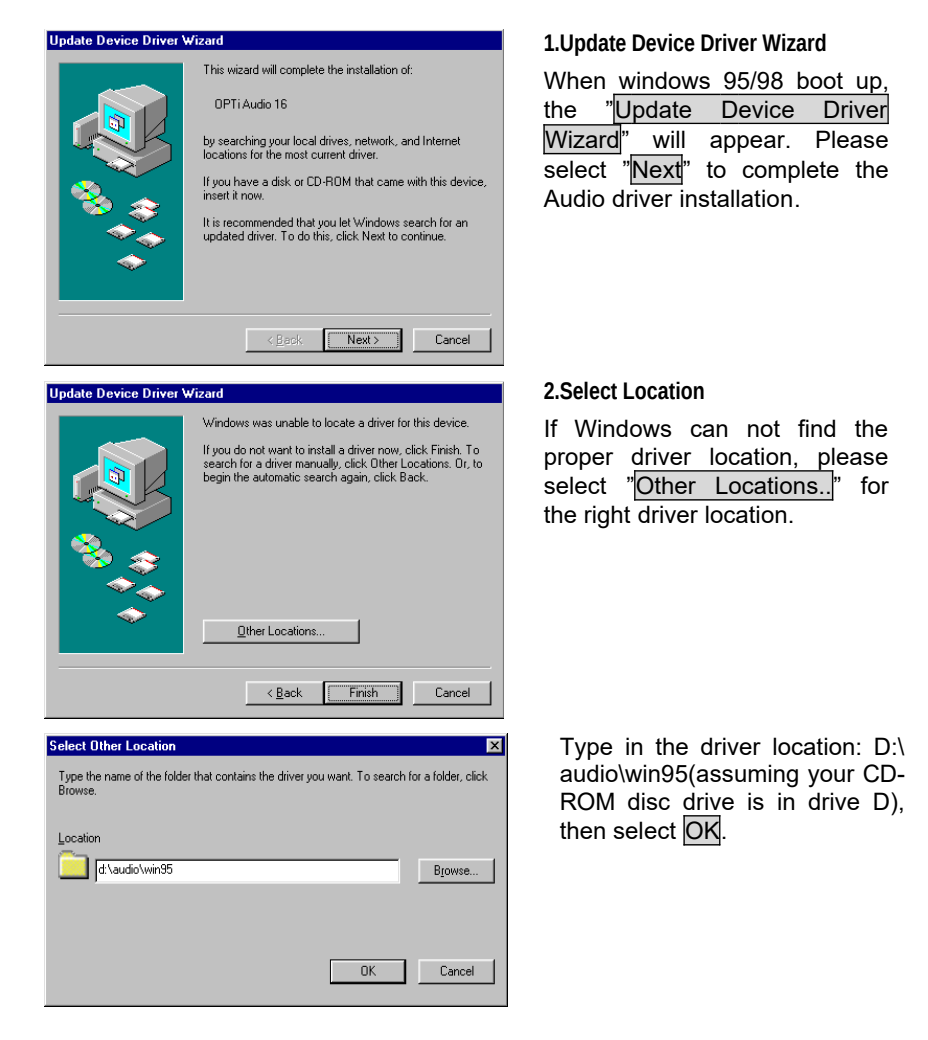

**Magic 586 User's Manual < 5-***2 >*

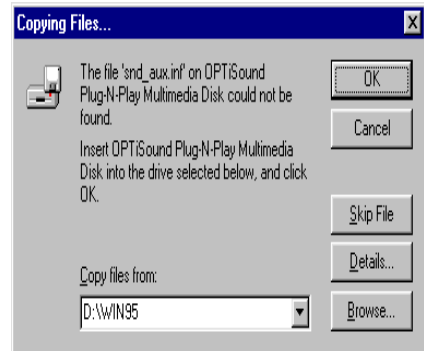

#### **3.Copy Files From:**

Windows 95 will then ask you confirm the driver location, please type in D:\audio\win95 (assuming your CD-ROM disc drive is in drive D).

After Windows 95 has finished copying all necessary files, please select Yes to restart your computer.

After finishing the driver installation, the following sound devices will be added under Win95 Device Manager.

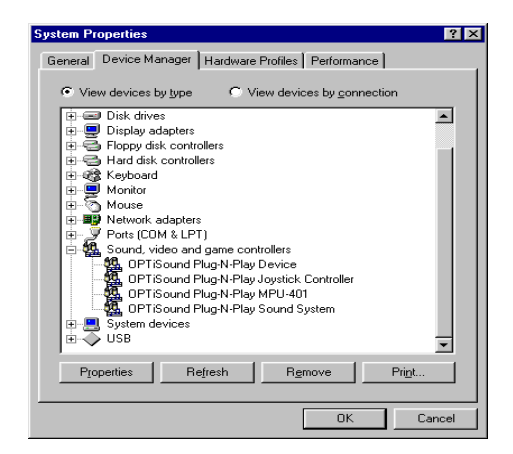

**Magic 586 User's Manual < 5-***3 >*

### **5-1.3 Install Utility:**

Insert the Super586 installation CD. The Super586 Install Shell will appear. If it does not appear, run D:\setup.exe. You will be presented with a list of install options. Below screen will appear if select OPTi sound Utility Installation.

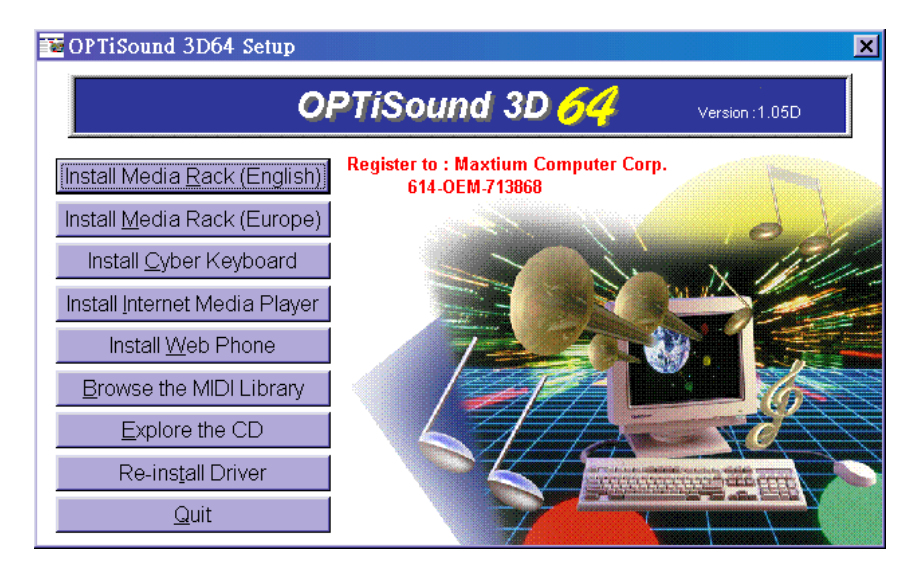

### **5-2 Windows NT Driver Installation**

### **5-2.1 Divers Files Location**

Windows NT audio driver: \Audio\win\_nt

**Magic 586 User's Manual < 5-***4 >*

### **5-2.2 Procedure:**

- 1. Click Start > Setting > Control Panel
- 2. Double Click Multimedia Icon
- 3. Click Device**→**Add
- 4. Select Unlisted or Updated Driver then click ok.
- 5. Input Driver Path <CD-ROM Drive>:\Audio\win\_nt
- 6. Select OPTi 82c933 then click ok.
- 7. Restart your System , Driver Installation Finished.

### **5-3 DOS/Windows 3.1 Driver Installation**

### **5-3.1 Divers Files Location**

Windows 3.1 audio driver: \Audio\win\_nt

### **5-3.2 Procedure:**

Run<CD-ROM Drive>:\Audio\dos\_w31\setup.exe

### **5-4 OS/2 Driver Installation**

### **5-4.1 Divers Files Location**

Windows 3.1 audio driver: \Audio\OS2

### **5-4.2 Procedure:**

Run<CD-ROM Drive>:\Audio\os2\minstall.exe

**Magic 586 User's Manual < 5-***5 >*